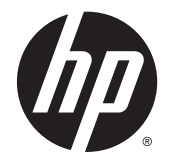

ユーザー ガイド

©2015 Hewlett-Packard Development Company, L.P.

HDMI、HDMI ロゴ、および High-Definition Multimedia Interface は、HDMI Licensing LLC の 商標または登録商標です。

本書の内容は、将来予告なしに変更される ことがあります。HP 製品およびサービスに 対する保証は、当該製品およびサービスに 付属の保証規定に明示的に記載されている ものに限られます。本書のいかなる内容 も、当該保証に新たに保証を追加するもの ではありません。本書に記載されている製 品情報は、日本国内で販売されていないも のも含まれている場合があります。本書の 内容につきましては万全を期しております が、本書の技術的あるいは校正上の誤り、 省略に対しては、責任を負いかねますので ご了承ください。

#### 製品についての注意事項

このガイドでは、ほとんどのモデルに共通 の機能について説明します。一部の機能 は、お使いの製品では使用できない場合が あります。一部の機能は、お使いの製品で は使用できない場合があります。最新の ユーザー ガイドについては、 <http://www.hp.com/jp/support/> にアクセスし て[ドライバー**&**ダウンロード]を選択し、画 面の説明に沿って操作します。

最新のユーザー ガイドについては、 <http://www.hp.com/jp/support/> にアクセスし て[ドライバー**&**ダウンロード]を選択し、画 面の説明に沿って操作します。

初版:2015 年 7 月

製品番号:820350-291

#### このガイドについて

このガイドでは、モニターの特長、モニターの設置方法、および技術仕様について説明します。 △ 警告!回避しなければ死亡または重傷に至る可能性のある危険な状況を示します。 注意:回避しなければ軽度または中度の傷害に至る可能性のある危険な状況を示します。 学 注記:本文の重要なポイントを強調または補足する追加情報を示します。 ※ ヒント:タスクを完了させるために役立つヒントを示します。

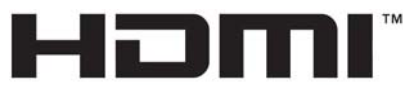

HIGH-DEFINITION MULTIMEDIA INTERFACE

この製品には HDMI (High-Definition Multimedia Interface) テクノロジが搭載されています。

# 目次

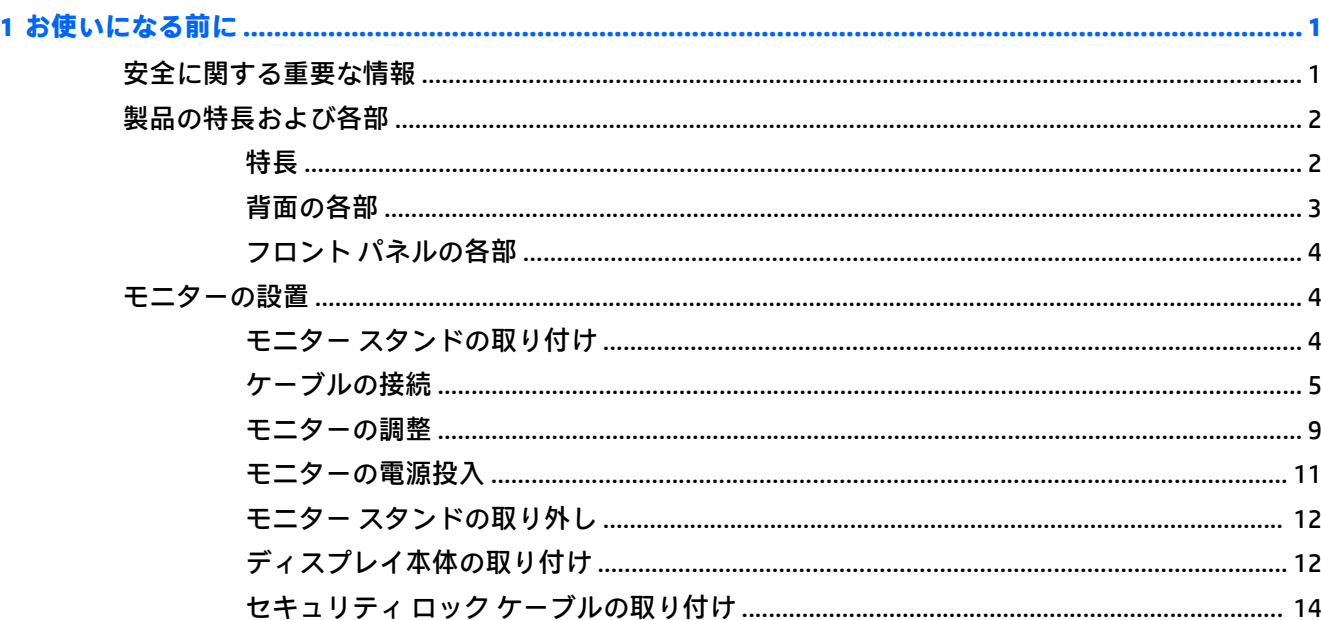

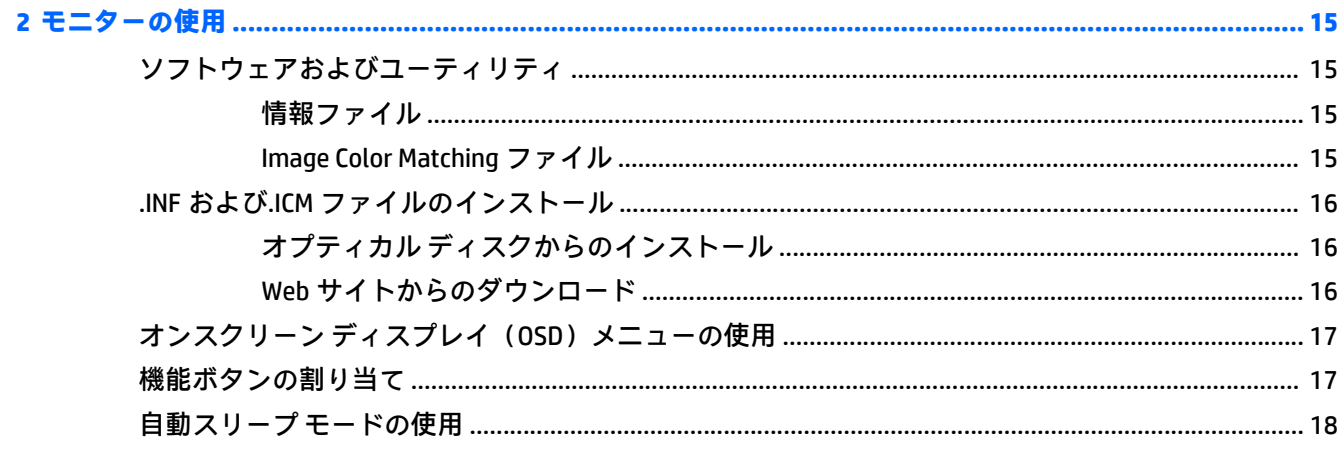

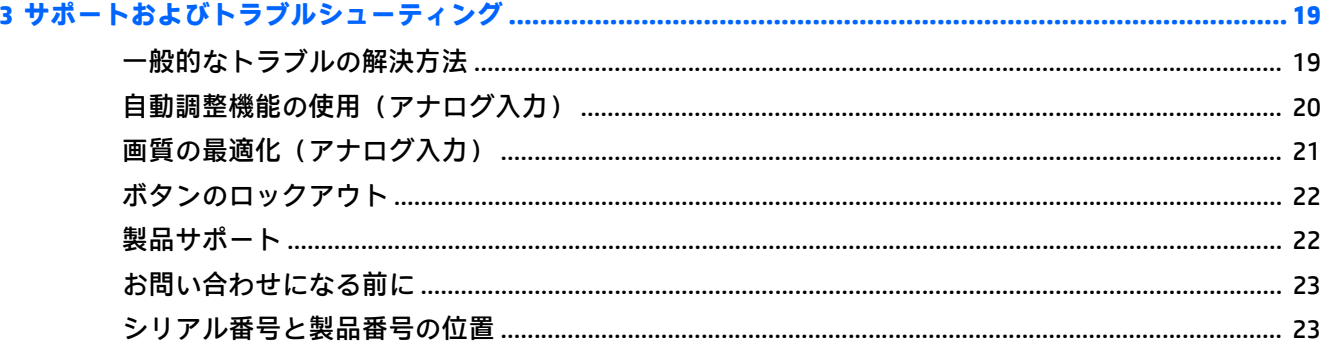

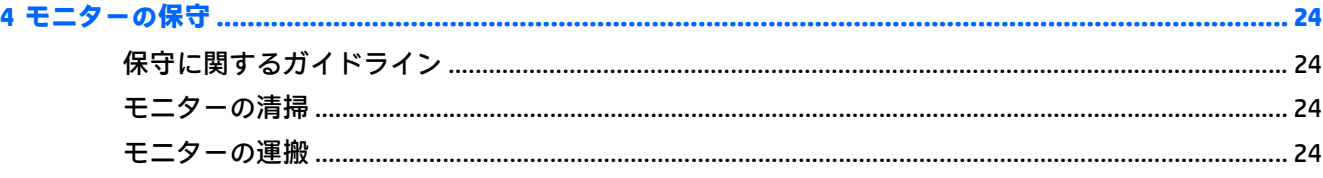

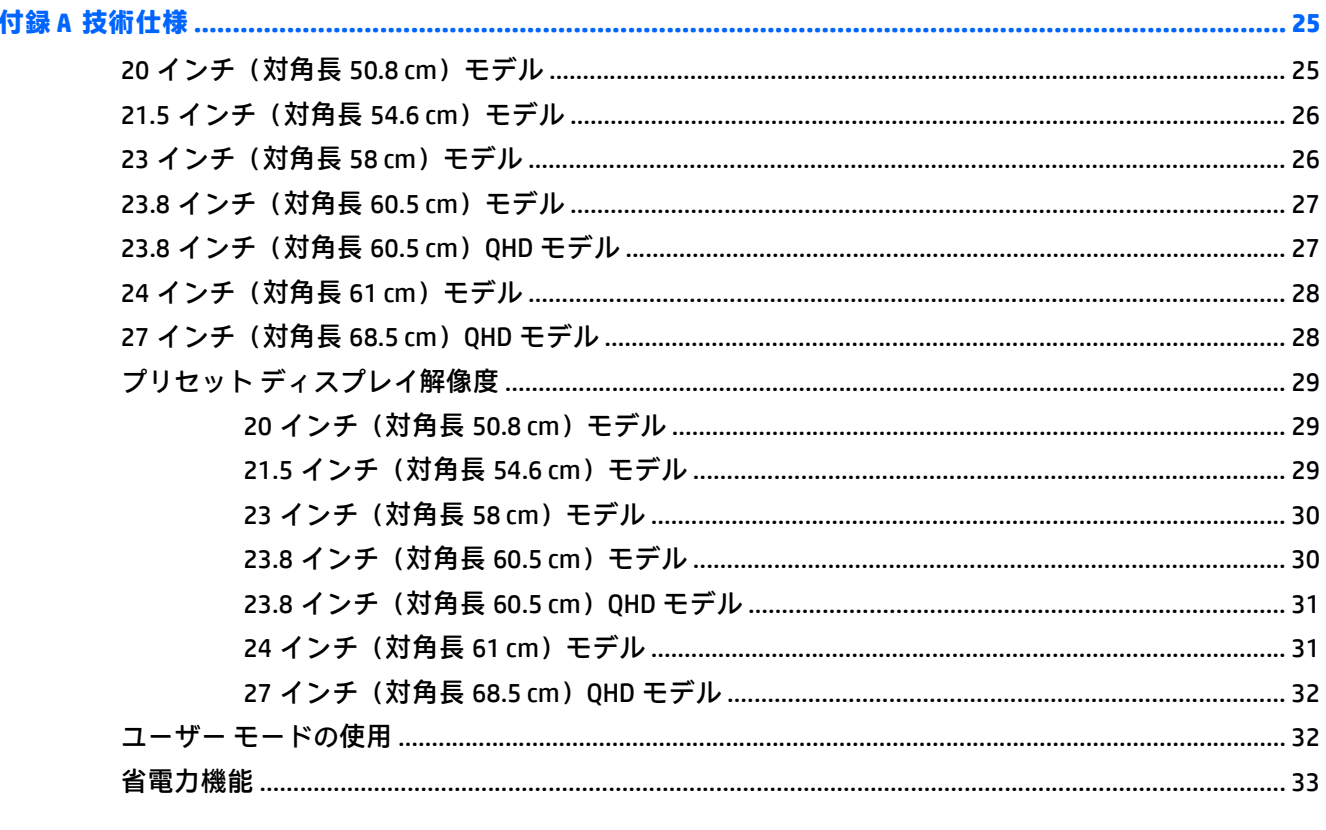

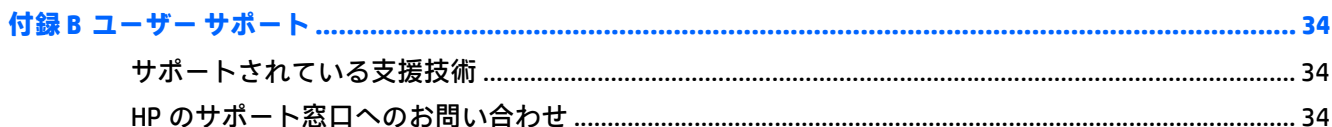

# <span id="page-6-0"></span>**1** お使いになる前に

## 安全に関する重要な情報

お使いのモニターには外部電源コードが付属しています。この製品を日本国内で使用する場合は、製 品に付属している電源コードのみをお使いください。モニターに接続する適切な電源コードについ て詳しくは、『Product Notices』(製品に関するご注意)を参照してください。このドキュメントは、 オプティカル ディスクまたはドキュメント キットに収録されています。

警告!感電や装置の損傷を防ぐため、必ず以下の注意事項を守ってください。

- 電源コードは常に、製品の近くの手が届きやすい場所にある電源コンセントに差し込んでくださ い。
- コンピューターへの外部電源の供給を完全に遮断するには、電源を切った後、電源コンセントか ら電源コードのプラグを抜いてください。
- 電源コードに 3 ピンのアタッチメント プラグがある場合は、コードを 3 ピンのアース (接地) された電源コンセントに接続してください。必ず電源コードのアース端子を使用して接地して ください。アース端子は重要な安全機能です。

安全のために、電源コードや電源ケーブルの上には物を置かないでください。また、コードやケーブ ルは、誤って踏んだり足を引っかけたりしないように配線してください。

操作する人の健康を損なわないようにするため、『快適に使用していただくために』をお読みくださ い。正しい作業環境の整え方や、作業をするときの姿勢、および健康上/作業上の習慣について説明し ており、さらに、重要な電気的/物理的安全基準についての情報も提供しています。このガイドは、HP の Web サイト、<http://www.hp.com/ergo/> (英語サイト)から[日本語]を選択することで表示できます。

へきま:モニターおよびコンピューターの損傷を防ぐために、コンピューターおよび周辺装置(モニ ター、プリンター、スキャナーなど)のすべての電源コードをマルチソケットや無停電電源装置(UPS) などのサージ防止機能のあるサージ保安器に接続してください。マルチソケットの種類によっては、 サージに対応していない場合があります。サージ防止機能のあるマルチソケットを使用することを おすすめします。

お使いの HP LCD モニターは、十分な大きさがあり丈夫で安定しているモニター設置用の台などに設置 してください。

警告!化粧だんす、本棚、棚、机、スピーカー、チェスト、またはカートなどの上に LCD モニターを 不用意に置いた場合、LCD モニターが倒れて怪我をするおそれがあります。

LCD モニターに接続するすべてのコードおよびケーブルについて、抜けたり、引っかかったり、人が つまずいたりしないように注意する必要があります。

電源コンセントに接続する機器の定格電流の合計がコンセントの許容電流を、またコードに接続する 機器の定格電流の合計がコードの許容電流を超えないようにしてください。各機器の定格電流(AMPS または A)は本体に貼付された電源のラベルに記載されています。

モニターは、手が届きやすい場所にある電源コンセントの近くに設置します。電源コードを電源コン セントから外すときは、必ずプラグをしっかりと持って抜きます。コードを引っぱって抜かないでく ださい。

モニターを落としたり、不安定な台の上に置いたりしないでください。

<span id="page-7-0"></span>注記:この製品は、エンターテインメント目的に適しています。モニターを設置するときは、近くに ある光源やその他の周辺光が原因で画面の乱反射が起きることのないよう、照明を調節した環境に設 置するようにしてください。

## 製品の特長および各部

#### 特長

このモニターの特長は以下のとおりです。

- 1600×900 以下の解像度をサポートする、20 インチ(対角長 50.8 cm)の表示画面領域。オリジ ナルの縦横比を保ったまま、最大のサイズまで自由にイメージを拡大することも可能です
- 1920×1080 以下の解像度をサポートする、21.5 インチ(対角長 54.6 cm)の表示画面領域。オリ ジナルの縦横比を保ったまま、最大のサイズまで自由にイメージを拡大することも可能です
- 1920×1080 以下の解像度をサポートする、23 インチ (対角長 58 cm) の表示画面領域。オリジナ ルの縦横比を保ったまま、最大のサイズまで自由にイメージを拡大することも可能です
- 1920×1080 以下の解像度をサポートする、23.8 インチ (対角長 60.5 cm)の表示画面領域。オリ ジナルの縦横比を保ったまま、最大のサイズまで自由にイメージを拡大することも可能です
- 2560×1440 以下の解像度(QHD)をサポートする、23.8 インチ(対角長 60.5 cm)の表示画面領 域。オリジナルの縦横比を保ったまま、最大のサイズまで自由にイメージを拡大することも可能 です
- 1920×1200 以下の解像度をサポートする、24 インチ (対角長 61 cm) の表示画面領域。オリジナ ルの縦横比を保ったまま、最大のサイズまで自由にイメージを拡大することも可能です
- 2560×1440 以下の解像度(OHD)をサポートする、27 インチ(対角長 68.5 cm)の表示画面領域。 オリジナルの縦横比を保ったまま、最大のサイズまで自由にイメージを拡大することも可能です
- LED バックライト付きノングレア パネル
- さまざまな角度から鮮明に見ることができる画面表示
- **傾斜角度調整機能**
- 横長から縦長モードへのディスプレイ本体回転機能
- 画面の左右の向きおよび高さを調整可能
- ディスプレイ本体を固定器具に取り付ける場合に便利な取り外し可能なモニター スタンド
- DisplayPort および VGA ビデオ入力(ケーブル付属)
- HDMI (High-definition Multimedia Interface) ビデオ入力×1 (ケーブルは別売)
- USB 2.0 ハブ (アップストリーム ポート (コンピューターに接続) ×1、ダウンストリーム ポート (USB デバイスに接続)×2)
- モニターの USB ハブとコンピューターの USB ポートを接続する USB ケーブルが付属
- プラグ アンド プレイ機能(オペレーティング システムでサポートされる場合)
- 別売のセキュリティ ロック ケーブル用のスロットをモニターの背面に装備
- 設定を簡単にし、画面の最適化を可能にする、オンスクリーン ディスプレイ (OSD) による画面 調節機能(複数の言語に対応)
- <span id="page-8-0"></span>● モニターの設定を調整して、盗難防止機能を有効にする[HP Display Assistant]ソフトウェア(モニ ターに付属のオプティカル ディスクに収録されている『HP Display Assistant ユーザー ガイド』を 参照してください)
- すべてのデジタル入力での HDCP (High-Bandwidth Digital Content Protection)によるコピー防止機 能
- モニター ドライバーおよび製品の説明書が収録された『Software and Documentation』(ソフト ウェアおよびドキュメンテーション)オプティカル ディスクが付属
- 低消費電力の環境要件に準拠した省電力機能
- $\stackrel{infty}{\to}$ 注記:安全情報および規定に関する情報について詳しくは、『Product Notices』(製品に関するご注意) を参照してください。このドキュメントは、オプティカル ディスクまたはドキュメント キットに収録 されています。お使いの製品の最新版のガイド等を確認するには、<http://www.hp.com/jp/support/> にア クセスして[ドライバー**&**ダウンロード]を選択し、画面の説明に沿って操作します。

#### 背面の各部

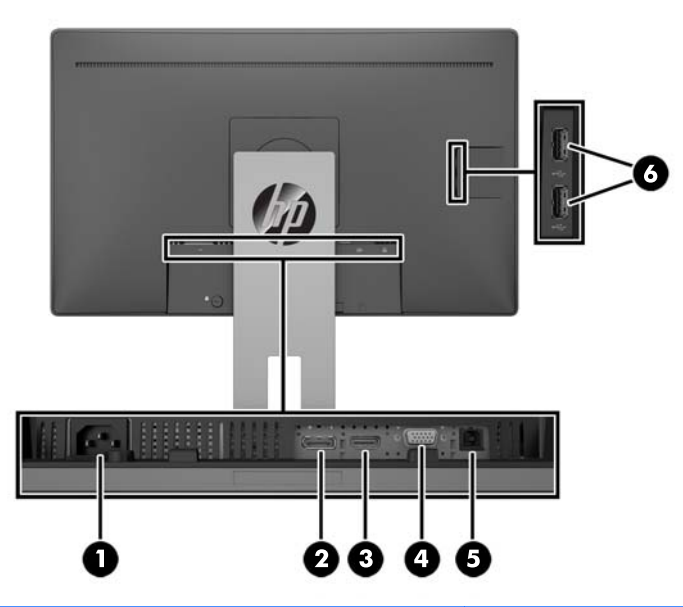

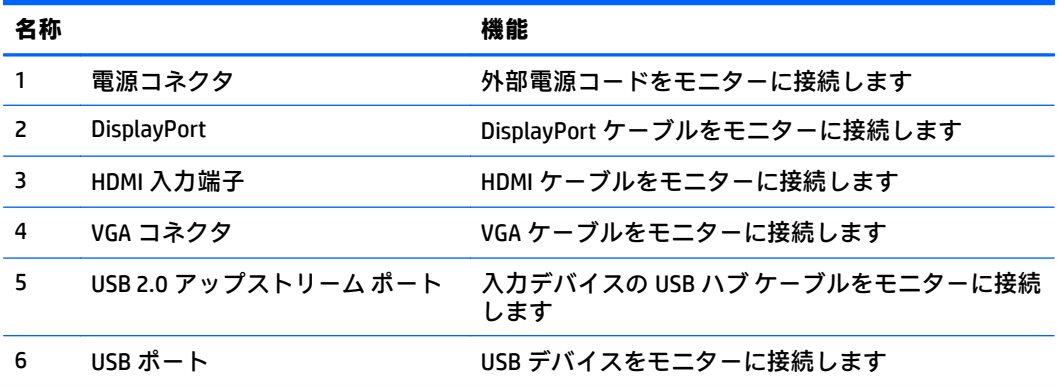

#### <span id="page-9-0"></span>フロント パネルの各部

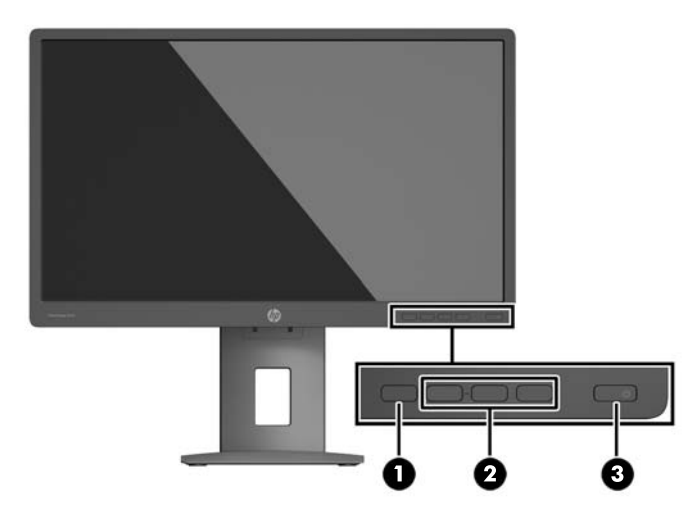

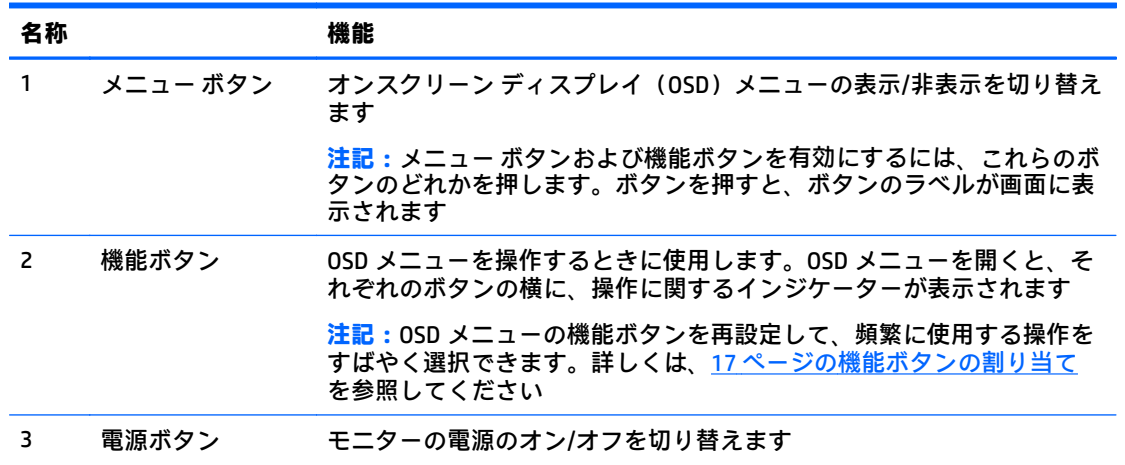

 $\widetilde{\boxdot}$  注記 : OSD メニューのシミュレーションを、HP のカスタマー セルフ リペア プログラムのサービス メ ディア ライブラリー (HP Customer Self Repair Services Media Library、<http://www.hp.com/go/sml/>、英 語サイト)から見ることもできます。お使いのモニターのモデルを選択し、[On Screen Display (OSD) simulator]を選択してください。

## モニターの設置

#### モニター スタンドの取り付け

注意:LCD パネルの表面には触れないでください。パネル面への圧力によって、液晶に色むらや歪み が発生する場合があります。このような状態になった場合、画面を元に戻すことはできません。

- **1**. ディスプレイ本体の前面を下向きにして、清潔な乾いた布を敷いた、安定した平らな場所に置き ます。
- **2**. スタンドのマウント プレート上部を、パネル背面にあるくぼみの上部の縁の下にスライドさせま す(**1**)。
- **3**. スタンドのマウント プレート下部をくぼみに挿入し(**2**)、カチッという音がするまで押し込みま す。

<span id="page-10-0"></span>**4**. スタンドが所定の位置に固定されると、ラッチ(**3**)が飛び出します。

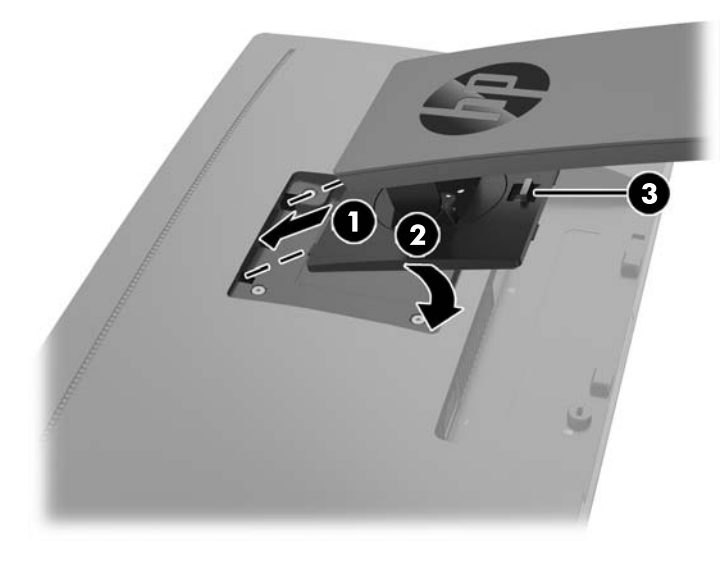

#### ケーブルの接続

- $\stackrel{infty}{\to} \mathbf{H}$ : モニターには一部のケーブルが付属しています。このセクションで示されているケーブルの中 には、モニターに付属していないものもあります。
	- **1**. コンピューターの近くの作業がしやすく通気の良い場所にモニターを置きます。
	- **2**. ケーブルを接続する前に、ケーブルをスタンド中央のケーブル配線穴に通しておきます。

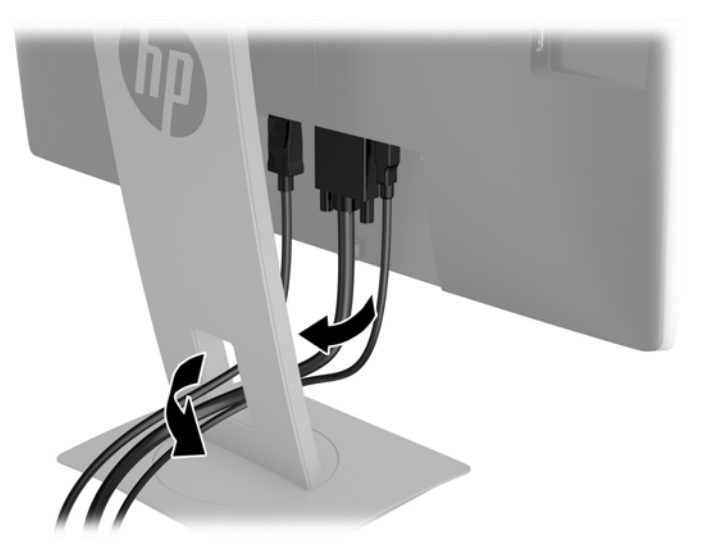

- **3**. ビデオ ケーブルを接続します。
- $\dddot{\textbf{E}}$  重要: 同時に複数のビデオ ケーブルを接続すると、動作に不具合が生じてモニターに画像が表示 されなくなるおそれがあります。コンピューターとモニターを接続するときは、1 種類のビデオ ケーブルで接続してください。別の方法に変更する場合は、使用しないケーブルを取り外してく ださい。
- 学 注記: 入力系統から、有効なビデオ信号がモニター側で自動的に判別されます。手動でビデオ入 力信号を選択するには、メニュー ボタンを押してオンスクリーン ディスプレイ(OSD)メニュー にアクセスし、[入力コントロール]を選択します。
	- VGA ケーブルの一方の端をモニターの背面のアナログ RGB ミニ D-sub15 ピン コネクタに接 続し、もう一方の端を入力デバイスのアナログ RGB ミニ D-sub15 ピン コネクタに接続しま す。

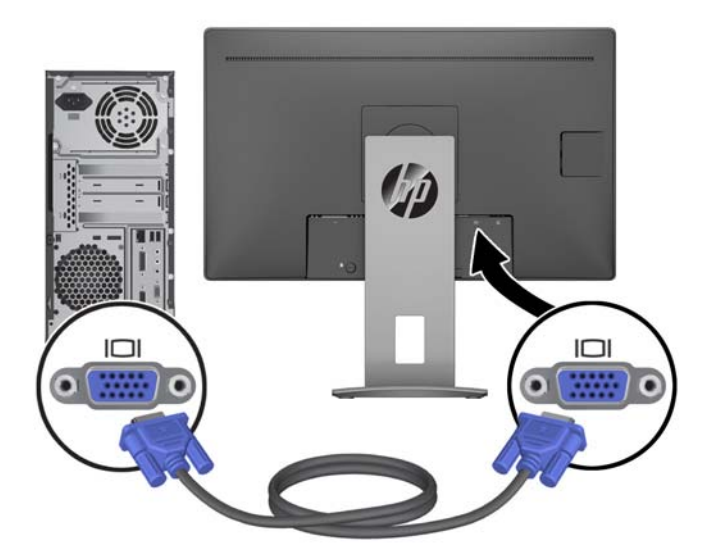

● DisplayPort ケーブルの一方の端をモニターの背面の DisplayPort 入力コネクタに接続し、も う一方の端を入力デバイスの DisplayPort に接続します。

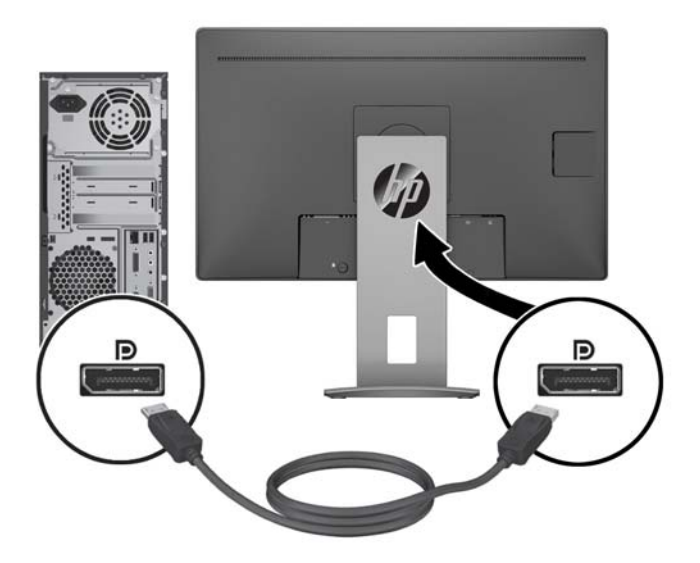

HDMI ケーブルの一方の端をモニターの背面の HDMI 入力端子に接続し、もう一方の端を入 力デバイスの HDMI 出力端子に接続します。

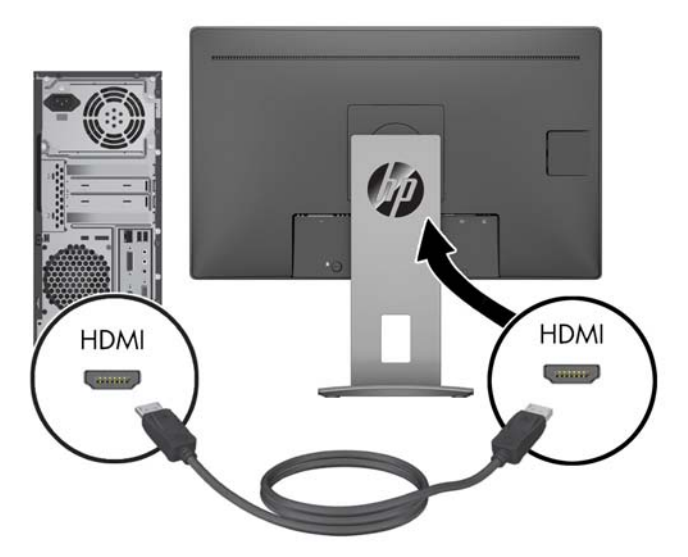

**4**. USB アップストリーム ケーブルのタイプ B コネクタをモニターの背面の USB アップストリーム ポートに接続してから、ケーブルのタイプ A コネクタを入力デバイスの USB ダウンストリーム ポートに接続します。

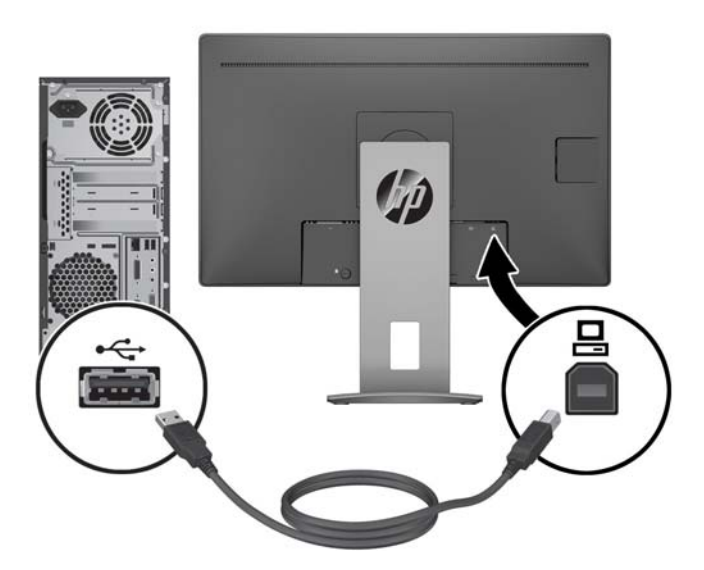

**5**. 外部電源コードの一方の端をモニターの背面の電源コネクタに接続して、もう一方の端を電源コ ンセントに接続します。

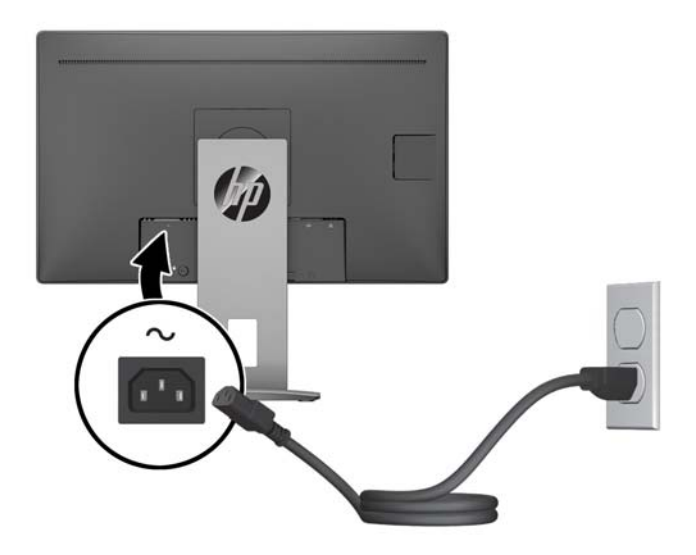

△管告!感電や装置の損傷を防ぐため、必ず以下の注意事項を守ってください。

- 必ず電源コードのアース端子を使用して接地してください。アース端子は重要な安全機能 です。
- 電源コードは、製品の近くの手が届きやすい場所にあるアース(接地)された電源コンセン トに差し込んでください。
- 製品への外部電源の供給を完全に遮断するには、電源を切った後、電源コンセントから電源 コードのプラグを抜いてください。

安全のために、電源コードや電源ケーブルの上には物を置かないでください。また、コードや ケーブルは、誤って踏んだり足を引っかけたりしないように配線してください。電源コードや電 源ケーブルを引っぱらないでください。電源コードを電源コンセントから抜くときは、プラグの 部分を持ってください。電源コードおよび電源コンセントの外観は国や地域によって異なりま す。

### <span id="page-14-0"></span>モニターの調整

**1**. ディスプレイ本体を前または後ろに傾けて、見やすい位置に設定します。

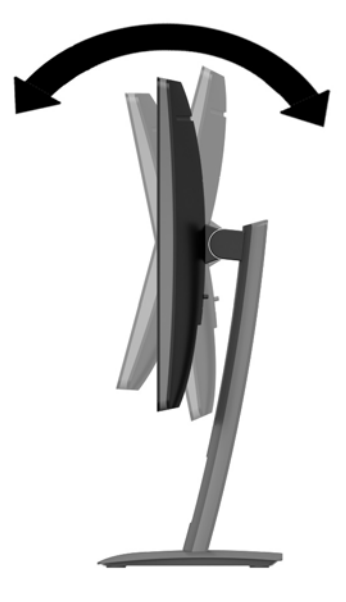

**2**. ディスプレイ本体を左または右に回転させて、最適な表示角度に設定します。

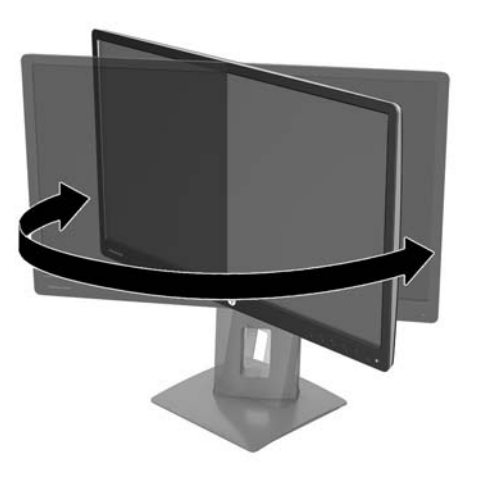

**3**. モニターの高さを、作業環境に合った見やすい位置に調整します。モニター パネルの上端は、目 の高さを超えないようにしてください。眼鏡やコンタクト レンズなどを使用している場合は、モ ニターの位置を低くし、傾ける方が作業しやすい場合があります。作業時の姿勢を調整した場合 は、モニターの位置も必ず調整しなおしてください。

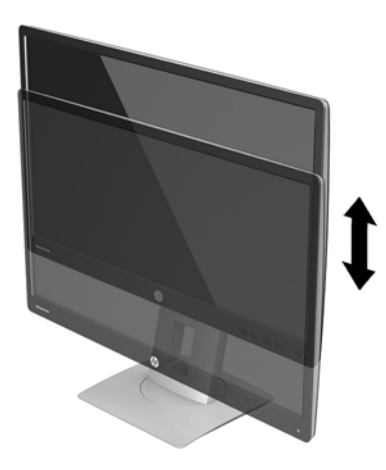

- **4**. 必要に応じて、ディスプレイ本体の表示方向を横向きから縦向きに回転できます。
	- **a**. ディスプレイ本体が最も高い位置になるように調整してから、完全に後方に傾いた位置まで 傾斜角度を調整します。
	- **b**. ディスプレイ本体を時計回りに 90°回転させて、横向きから縦向きに変更します。
	- △ 注意 : 回転させるとき、モニターが最も高い位置で完全に後ろに傾斜していないと、ディス プレイ本体の右下隅がスタンドに接触するため、モニターが損傷するおそれがあります。

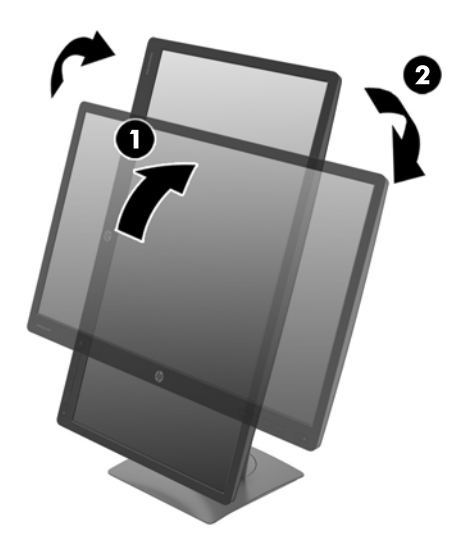

 $\widetilde{\mathbb{B}}$  注記 : 情報を縦向きに表示するには、『Software and Documentation』(ソフトウェアおよびドキュ メンテーション)オプティカル ディスクに収録されている[HP Display Assistant]ソフトウェアをイ ンストールします。オンスクリーン ディスプレイ(OSD)メニューの配置も縦向きに変更できま す。OSD メニューを回転するには、フロント パネルにあるメニュー ボタンを押し、メニューか ら[**OSD Control**](OSD コントロール)→[**OSD Rotation**](OSD 回転)の順に選択して、OSD メニュー にアクセスします。

<span id="page-16-0"></span>モニターの電源投入

- **1**. コンピューターの電源ボタンを押してコンピューターの電源を入れます。
- **2**. モニターのフロント パネルにある電源ボタンを押してモニターの電源を入れます。

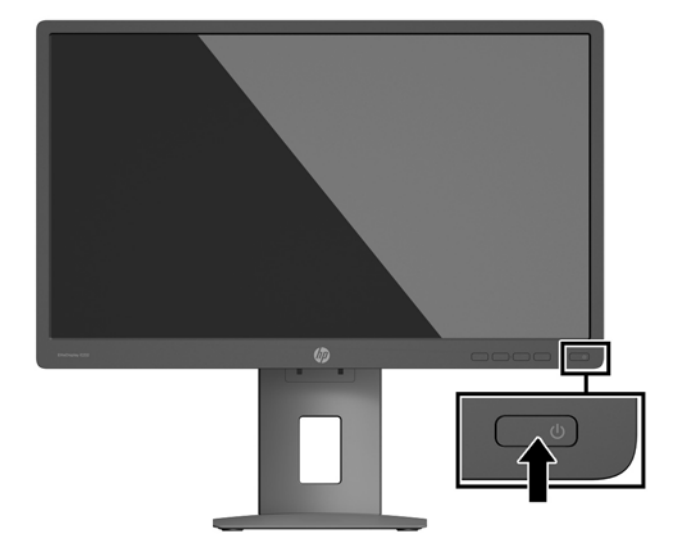

- 注意:モニターを使用しない状態が 12 時間以上経過して、同じ静止画像を表示したままにしておく と、残像が表示されることがあります。モニター画面に残像が表示されないようにするには、常にス クリーン セーバー アプリケーションを有効に設定しておくか、長時間モニターを使用しないときはモ ニターの電源を切ります。残像はすべての LCD 画面で発生する可能性がありますが、一定の時間が経 過すると自然に消えます。画面に「焼き付き」が生じてしまったモニターは、HP の保証の対象外で す。
- $\stackrel{\leftrightarrow}{\mapsto}$ 注記:電源ボタンを押しても電源が入らない場合は、電源ボタンのロックアウト機能が有効になって いる可能性があります。この機能を無効にするには、モニターの電源ボタンを 10 秒程度押し続けま す。
- $\hat{\mathbb{B}}$  注記:電源ランプはオンスクリーン ディスプレイ(OSD)メニューで無効にできます。モニターのフ ロント パネルのメニュー ボタンを押して、[電力コントロール]→[電源ランプ]→[オフ]の順に選択しま す。

モニターの電源が入ると、モニター ステータス メッセージが 5 秒間表示されます。このメッセージに は、現在アクティブなビデオ入力信号、ソース自動切り換え設定のステータス(オンまたはオフ、初 期設定はオン)、現在のプリセット画面解像度、および推奨されるプリセット画面解像度が示されま す。

モニターは入力信号をスキャンしてアクティブな入力を検出し、その入力を使用して画像を表示しま す。

#### <span id="page-17-0"></span>モニター スタンドの取り外し

ディスプレイ本体からスタンドを取り外して、ディスプレイ本体を壁掛け式にしたり、またはスイン グ アームやその他の固定器具を取り付けたりすることができます。

- △ 注意:モニターの取り外し作業を始める前に、モニターの電源が切られていることおよびすべての ケーブルを取り外してあることを確認してください。
	- **1**. モニターからすべてのケーブルを取り外します。
	- **2**. モニターの前面を下向きにして、清潔な乾いた布を敷いた、安定した平らな場所に置きます。
	- **3**. モニター下部の中央近くにあるラッチ(**1**)を押し上げます。
	- **4**. スタンドの下部を上方向に回転させ、マウント プレートに隠れていたパネルのくぼみが完全に見 えるようにします(**2**)。
	- **5**. スタンドをスライドさせて、くぼみから取り外します(**3**)。

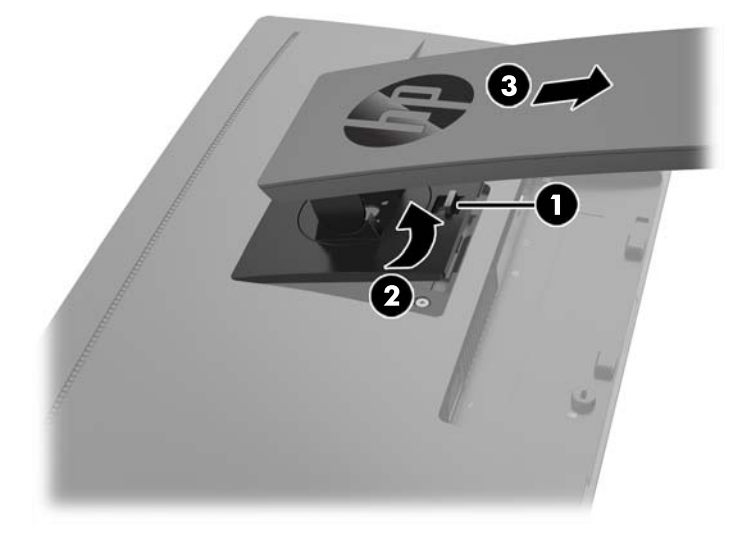

#### ディスプレイ本体の取り付け

ディスプレイ本体は、壁、スイング アーム、またはその他の固定器具に取り付けることができます。

 $\widetilde{\boxdot}$  注記:この装置は、UL または CSA 準拠の壁への取り付け器具で支えられるように設計されています。

モニター TCO 認定を受けている場合、ディスプレイ本体に接続する電源コードはシールドされた電源 ケーブルである必要があります。シールドされた電源ケーブルの使用は、ディスプレイ製品の TCO 認 定基準を満たしています。TCO 要件について詳しくは、<http://www.tcodevelopment.com/> (英語サイ ト)を参照してください。

- 注意:このモニターは、VESA 準拠の 100 mm 間隔の取り付け穴をサポートします。このディスプレイ 本体に他社製の固定器具を取り付けるには、4 mm、0.7 ピッチのネジ穴が 4 個ある器具で、長さ 10 mm のネジを使用する必要があります。これより長いネジは、ディスプレイ本体を損傷するおそれが ありますので使用しないでください。また、取り付ける固定器具が VESA 基準に準拠していること、 およびディスプレイ本体の質量を支えられる仕様になっていることを確認してください。最適な状 態で使用するには、モニターに付属の電源コードおよびビデオ ケーブルを使用してください。
	- **1**. スタンドからディスプレイ本体を取り外します。12 ページのモニター スタンドの取り外しを参 照してください。

**2**. ディスプレイ本体の背面にある VESA 基準の取り付け穴から 4 つのネジを取り外します。

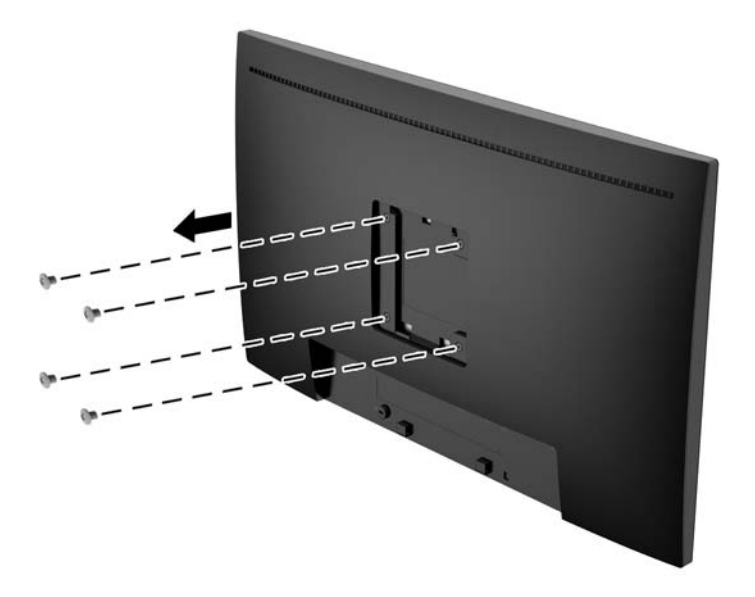

**3**. ディスプレイ本体の背面にある VESA 基準の取り付け穴から取り外した 4 つのネジを使って、マ ウント プレートを所定の壁またはスイング アームに取り付けます。

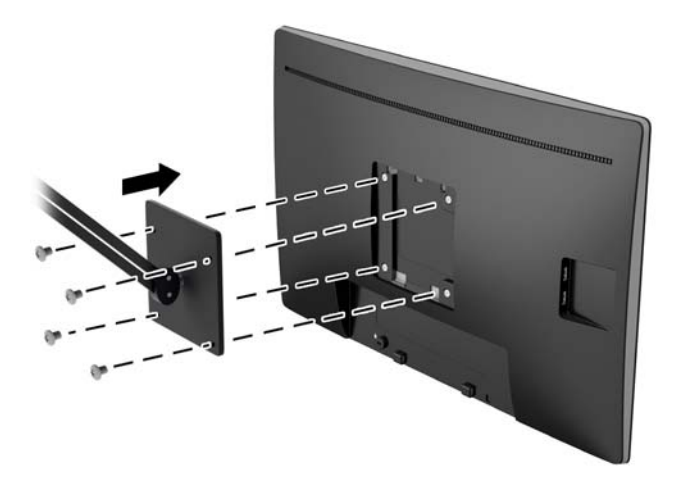

### <span id="page-19-0"></span>セキュリティ ロック ケーブルの取り付け

別売のロック ケーブルを使用して、モニターを固定物に固定できます。

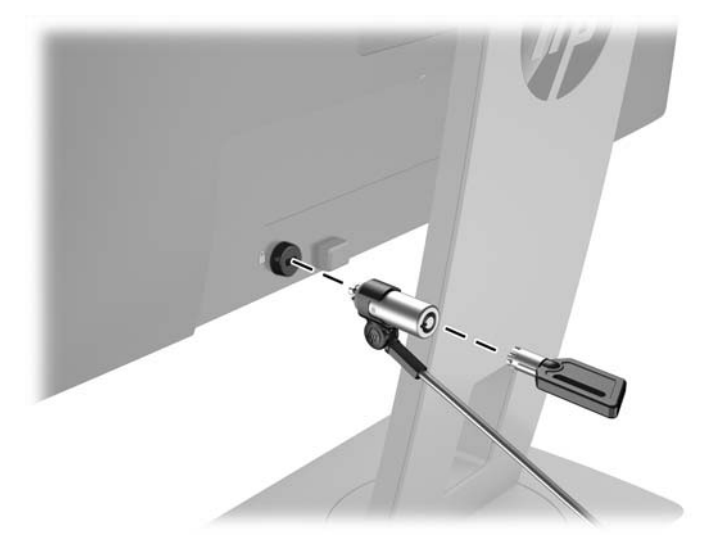

## <span id="page-20-0"></span>**2** モニターの使用

## ソフトウェアおよびユーティリティ

モニターに付属のオプティカル ディスクには、コンピューターにインストール可能な以下のファイル が収録されています。

- **.INF(情報)ファイル**
- .ICM (Image Color Matching) ファイル (調整済みの色空間ごとに 1 つ)

#### 情報ファイル

.INF ファイルは、モニターとお使いのコンピューターのグラフィックス アダプターとの互換性を確保 するために、Microsoft® Windows®オペレーティング システムが使用するモニター リソースを定義しま す。

このモニターは Microsoft Windows プラグ アンド プレイ機能に対応しており、.INF ファイルをインス トールしなくても正常に動作します。モニターのプラグ アンド プレイ機能を利用するには、コン ピューターのグラフィックス カードが VESA DDC2 に準拠しており、モニターが直接グラフィックス カードに接続されている必要があります。BNC 分岐コネクタまたは分配バッファー/分配ボックスを 通して接続されている場合、プラグ アンド プレイ機能は利用できません。

#### **Image Color Matching** ファイル

.ICM ファイルはグラフィックス プログラムとともに使用されるデータ ファイルで、モニターとプリン ター間またはスキャナーとモニター間の色調を調整します。このファイルは、プロファイルをサポー トするグラフィックス プログラムの実行時に有効になります。

 $\widetilde{\mathbb{F}}$  注記 : .ICM のカラー プロファイルは、ICC(International Color Consortium)のプロファイル形式の仕様 に基づいて記述されています。

### <span id="page-21-0"></span>**.INF** および**.ICM** ファイルのインストール

.INF および.ICM ファイルを更新する必要がある場合は、これらのファイルをオプティカル ディスクか らインストールするか、Web サイトからダウンロードしてインストールできます。

#### オプティカル ディスクからのインストール

.INF および.ICM ファイルをオプティカル ディスクからコンピューターにインストールするには、以下 の操作を行います。

- **1**. オプティカル ディスクをコンピューターのオプティカル ドライブに挿入します。オプティカル ディスクのメニューが表示されます。
- **2**. [**HP Monitor Software Information**](HP モニター ソフトウェア情報)ファイルを読みます。
- **3**. [**Install Monitor Driver Software**](モニター ドライバー ソフトウェアをインストールする)を選 択します。
- **4**. 画面の説明に沿って操作します。
- **5**. Windows の[画面のプロパティ]に適切な解像度およびリフレッシュ レートが表示されているこ とを確認します。

 $\widetilde{\boxdot}$  注記 : インストール時にエラーが発生した場合は、デジタル署名されているモニターの.INF および.ICM ファイルを手動でインストールする必要があります。オプティカル ディスクに収録されている[HP Monitor Software Information]ファイルを参照してください。

#### **Web** サイトからのダウンロード

オプティカル ドライブを搭載したコンピューターまたは入力デバイスがない場合は、以下の操作を 行って、最新バージョンの.INF および.ICM ファイルを HP のディスプレイのサポート Web サイトから ダウンロードします。

- **1**. HP のサポート Web サイト、<http://www.hp.com/jp/support/> にアクセスします。
- **2**. [ドライバー **&** ダウンロード]を選択し、お使いのモニターのモデルを[検索]フィールドに入力し て、[検索]をクリックします。
- **3**. 必要に応じて、一覧からモニターを選択します。
- **4.** オペレーティング システム (OS) を選択し、[次へ]をクリックします。
- **5**. [ドライバー ディスプレイ]をクリックし、ドライバーの一覧を開きます。
- **6**. ドライバーをクリックします。
- **7**. [システム要件]タブをクリックし、システムがプログラムの最小要件を満たしていることを確認 します。
- **8**. [ダウンロードを開始する]をクリックし、画面の説明に沿ってソフトウェアをダウンロードしま す。

## <span id="page-22-0"></span>オンスクリーン ディスプレイ(**OSD**)メニューの使用

オンスクリーン ディスプレイ(OSD)メニューを使用して、好みに応じてモニターの画面表示を調整 します。モニターのフロント パネルにあるボタンを使用して OSD メニューにアクセスし、調整を行う ことができます。

OSD メニューにアクセスして調整するには、以下の操作を行います。

- **1**. モニターの電源が入っていない場合は、電源ボタンを押してモニターの電源を入れます。
- **2**. OSD メニューにアクセスするには、フロント パネルにある 4 つの機能ボタンのどれかを押してボ タンを有効にしてから、メニュー ボタンを押して OSD を表示します。
- **3**. 3 つの機能ボタンを使用すると、メニュー項目の移動、選択、および調整を実行できます。ボタ ンのラベルは、有効になっているメニューまたはサブメニューによって変わります。

以下の表に、OSD メニューのメニュー項目を示します。

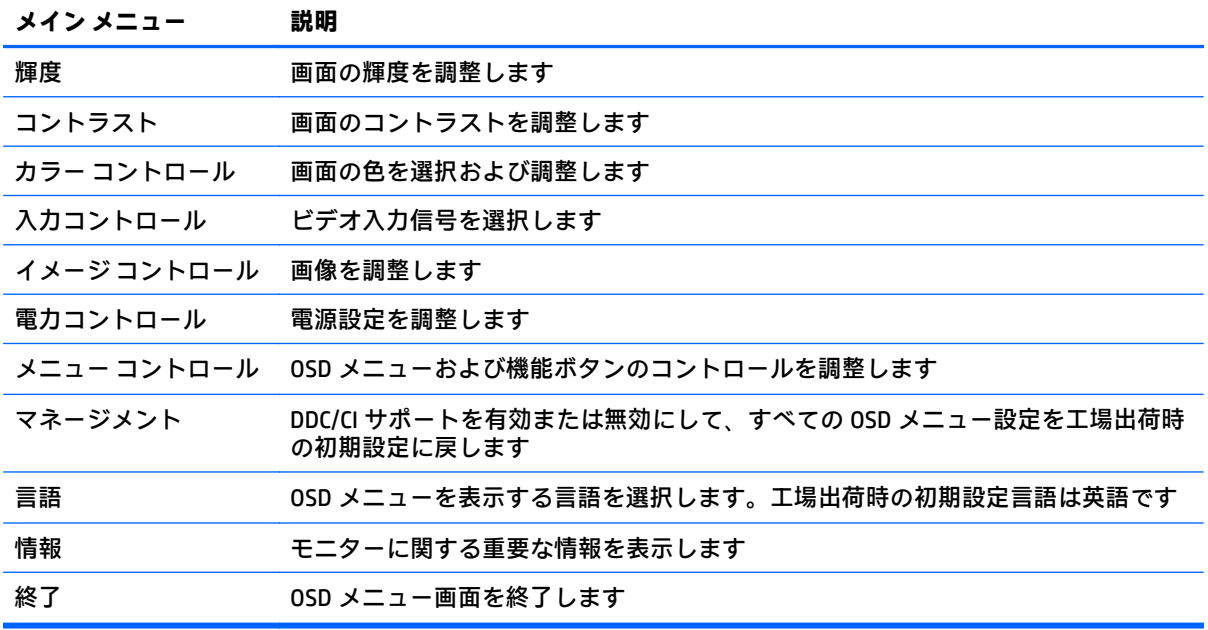

## 機能ボタンの割り当て

フロント パネルにある 4 つの機能ボタンのどれかを押すと、ボタンが有効になり、ボタンの上にアイ コンが表示されます。工場出荷時の初期設定のボタンのアイコンおよび機能を以下に示します。

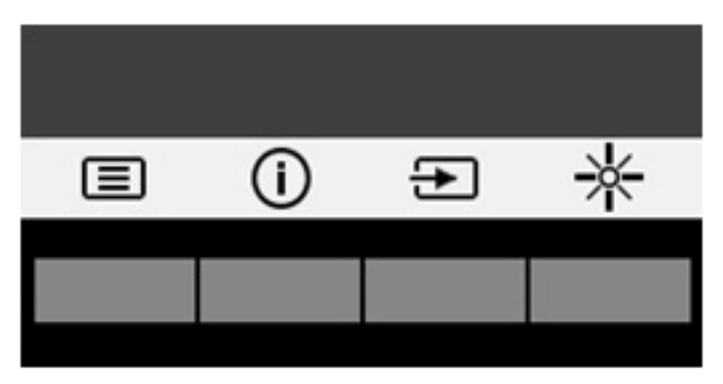

<span id="page-23-0"></span>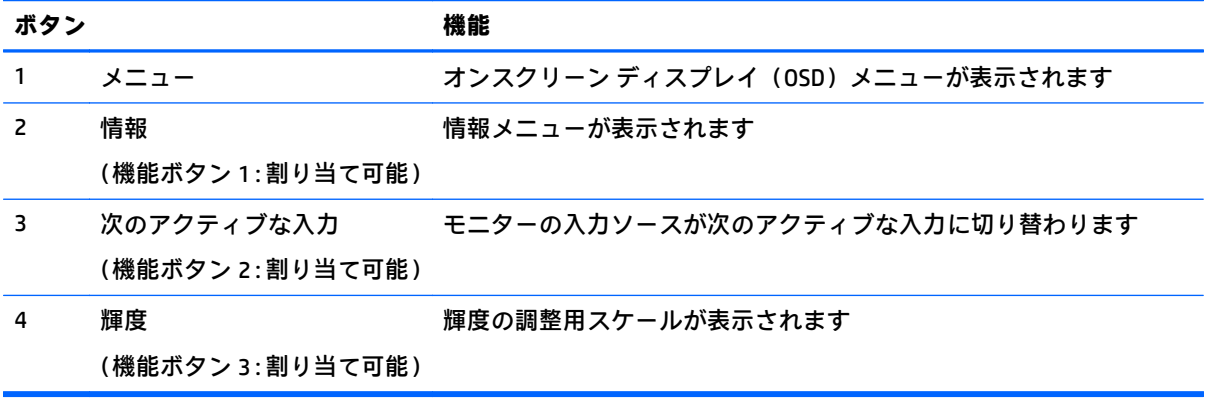

機能ボタンを初期設定から変更し、ボタンが有効になったときに、頻繁に使用するメニュー項目にす ばやくアクセスできるようにすることができます。

機能ボタンを割り当てるには、以下の操作を行います。

- **1**. フロント パネルにある 4 つのボタンのどれかを押してボタンを有効にしてから、メニュー ボタ ンを押して OSD メニューを表示します。
- 2. OSD メニューで、[メニュー コントロール]→[ボタンの割り当て]の順に選択し、割り当てるボタ ンで使用可能なオプションをどれか選択します。
- $\widetilde{\boxdot}$  注記 : 割り当てることができる機能ボタンは 3 つのみです。メニュー ボタンおよび電源ボタンは割り 当てなおすことができません。

### 自動スリープ モードの使用

このモニターは、モニターの省電力状態を有効または無効にすることができる、[自動スリープ モー ド]というオンスクリーン ディスプレイ(OSD)メニューのオプションをサポートしています。自動ス リープ モードが有効になっている場合(初期設定で有効)、ホスト PC から低電力モードの信号(水平 同期信号と垂直同期信号のどちらかが検出されない状態)を受け取ると、モニターは省電力状態にな ります。

省電力状態(スリープ モード)になると、モニターの画面には何も表示されず、バックライトはオフ になり、電源ランプはオレンジ色に点灯します。この状態のモニターの消費電力は 0.5 W 未満です。 ホスト PC からアクティブな信号を受け取ると(ユーザーがマウスやキーボードを操作した場合な ど)、モニターはスリープ モードから復帰します。

自動スリープ モードは OSD メニューで無効にできます。フロント パネルにある 4 つの機能ボタンの どれかを押してボタンを有効にしてから、メニュー ボタンを押して OSD メニューを表示します。OSD メニューで、[電力コントロール]→[自動スリープ モード]→[オフ]の順に選択します。

# <span id="page-24-0"></span>**3** サポートおよびトラブルシューティング

## 一般的なトラブルの解決方法

以下の表に、発生する可能性のあるトラブル、考えられる原因、および推奨する解決方法を示しま す。

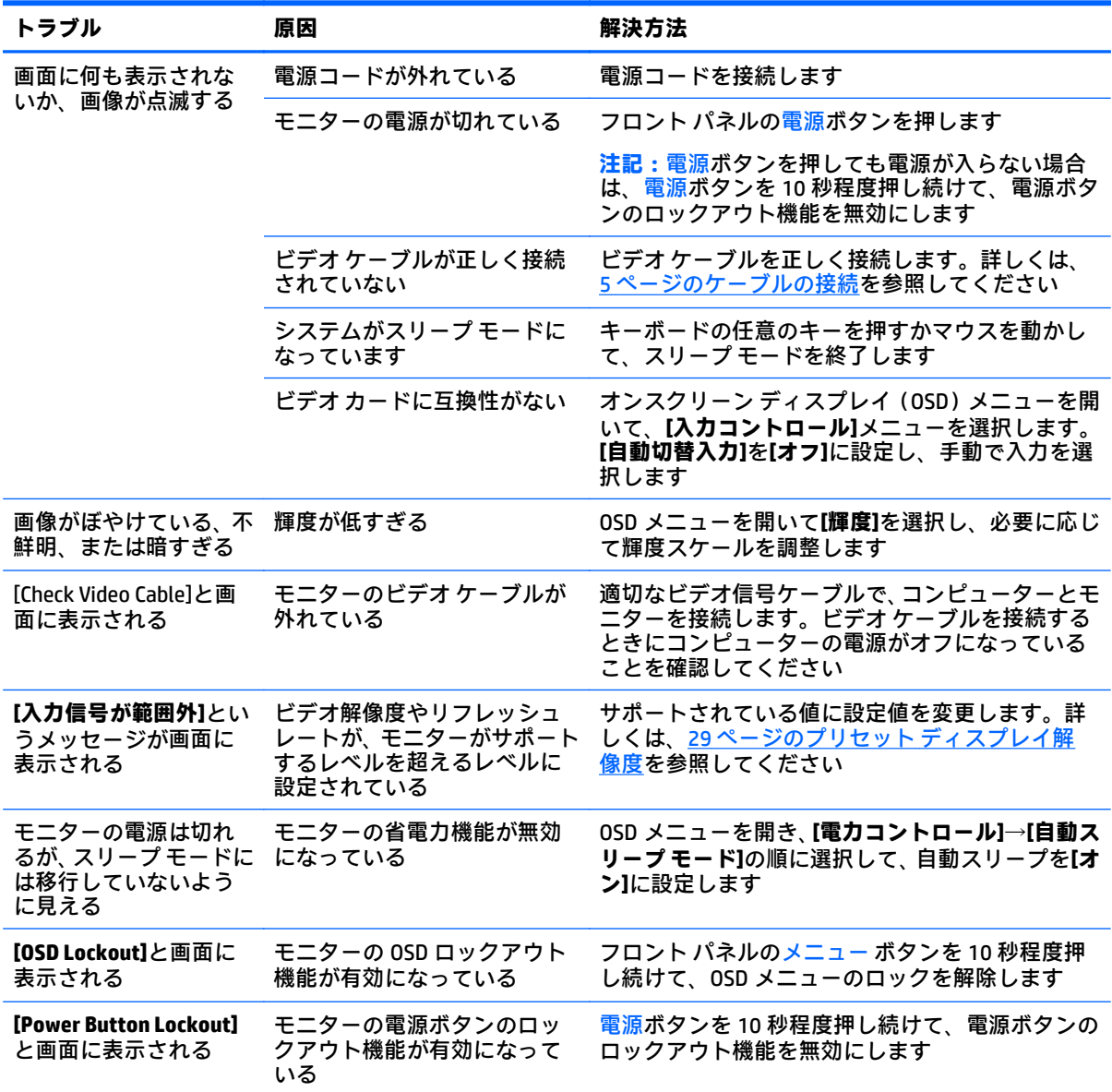

## <span id="page-25-0"></span>自動調整機能の使用(アナログ入力)

初めてモニターを設定する場合や、コンピューターを工場出荷状態にリセットしたり、モニターの解 像度を変更したりする場合は、自動調整機能によって自動的に画面の最適化が行われます。

モニターの自動ボタン(実際のボタン名については、お使いのモデルの説明書を参照してください) および付属のオプティカル ディスクに収録されている自動調整用パターン ソフトウェア ユーティリ ティ(一部のモデルのみ)を使用して、VGA(アナログ)入力対応の画面の画質を最適化することも できます。

お使いのモニターが VGA 入力に未対応の場合は、この操作を行わないでください。お使いのモニター が VGA(アナログ)入力対応の場合は、この操作を行うことで以下の画質状況が修正されます。

- ぼやけて不明瞭な焦点
- ゴースト、線、および影の表示
- 薄い縦線
- 画面上を上下に移動する横線
- 中心がずれて表示される画像

自動調整機能を使用するには、以下の操作を行います。

- **1**. モニターの電源を入れてから 20 分間のウォーム アップ時間をとります。
- **2**. モニターのフロント パネルにある自動ボタンを押します。
	- メニュー ボタンを押し、オンスクリーン ディスプレイ(OSD)メニューから**[Image Control]** (イメージ コントロール)→**[Auto-Adjustment]**(自動調整)の順に選択することもできま す。
	- 期待する結果が得られない場合は、引き続き以下の操作を行います。
- **3**. オプティカル ディスクをオプティカル ドライブに挿入します。オプティカル ディスクのメ ニューが表示されます。
- **4**. **[Open Auto-Adjustment Utility]**(♦自動調整ユーティリティを開く♦)を選択します。セットアッ プのためのテスト パターンが表示されます。
- **5**. モニターのフロント パネルにある自動ボタンを押して、画像を安定させ中央に表示します。
- **6**. Esc キーまたはキーボードの任意のキーを押して、テスト パターンを終了します。

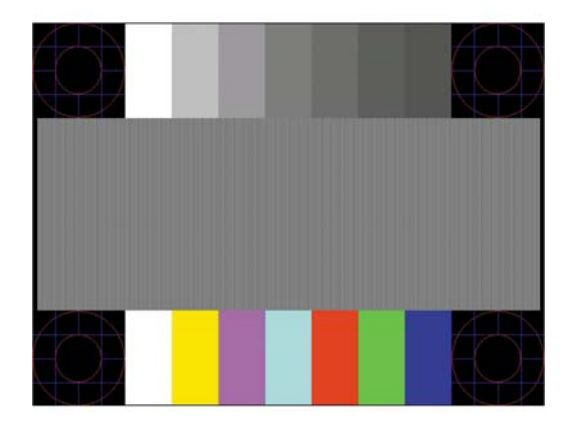

 $\widetilde{\boxdot}$  注記:自動調整用テスト パターン ユーティリティは、<u><http://www.hp.com/jp/support/></u> からダウンロー ドできます。

20 第 3 章 サポートおよびトラブルシューティング

## <span id="page-26-0"></span>画質の最適化(アナログ入力)

オンスクリーン ディスプレイ(OSD)のメニューの[Clock](クロック)および[Phase](フェーズ)を 調節して、画質を向上させることができます。

 $\widetilde{\mathbb{B}}$  注記:[Clock]および[Phase]はアナログ(VGA)入力を使用している場合にのみ調整できます。デジタ ル入力ではこれらの機能は調整できません。

[Phase]の設定は[Clock]の設定に影響されるので、最初に[Clock]を正しく設定しておく必要があります。 自動調整機能を使用しても期待する画質が得られない場合にのみこれらの機能を使用してください。

- **[Clock]**:画面に表示される縦線や縞模様を最小限に抑えます。
- **[Phase]**:画像のちらつきやかすみを最小限に抑えます。
- $\widetilde{\boxdot}$  注記 : これらの調整を行う場合は、オプティカル ディスクに収録されている自動調整用のソフトウェ ア ユーティリティを使用すると最適な結果が得られます。

[Clock]および[Phase]の設定値を調整しているときにモニターの画像が歪む場合は、歪みがなくなるま で調整を続けます。工場出荷時の設定に戻すには、OSD メニューの[**Factory Reset**](出荷時設定にリ セット)から[**Yes**](はい)を選択します。

縦線を除去するには、以下の操作を行います(クロック)。

- **1**. モニターのフロント パネルのメニュー ボタンを押して OSD メニューを表示し、[**Image Control**] (イメージ コントロール)→[**Clock and Phase**](クロックとフェーズ)の順に選択します。
- **2**. モニターのフロント パネルにある、上向き矢印および下向き矢印のアイコンを表示する機能ボタ ンを使用して、縦線を除去します。最適に調整されるポイントが過ぎてしまわないように、ボタ ンをゆっくりと押します。

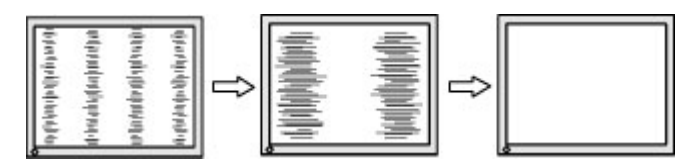

**3**. クロックを調整しても画面にかすみ、ちらつき、線などが表示される場合は、続いてフェーズを 調整します。

ちらつきやかすみを除去するには、以下の操作を行います(フェーズ)。

- **1**. モニターのフロント パネルのメニュー ボタンを押して OSD メニューを表示し、[**Image Control**] →[**Clock and Phase**]の順に選択します。
- **2**. モニターのフロント パネルにある、上向き矢印および下向き矢印のアイコンを表示する機能ボタ ンを押して、ちらつきやかすみを除去します。コンピューターまたは取り付けられているグラ フィックス コントローラー カードによっては、ちらつきやかすみが除去されないことがありま す。

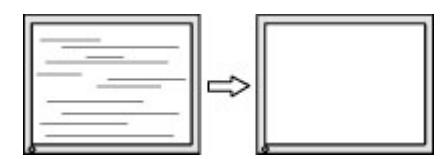

画面の位置を調整するには、以下の操作を行います(水平表示位置または垂直表示位置)。

**1**. モニターのフロント パネルのメニュー ボタンを押して OSD メニューを表示し、[**Image Position**] (画面の位置)を選択します。

<span id="page-27-0"></span>**2**. モニターのフロント パネルにある、上向き矢印および下向き矢印のアイコンを表示する機能ボタ ンを押して、モニターの表示領域内で画像が適切な位置に表示されるように調節します。 [Horizontal Position](水平表示位置)では画像を左右に移動し、[Vertical Position](垂直表示位 置)では画像を上下に移動します。

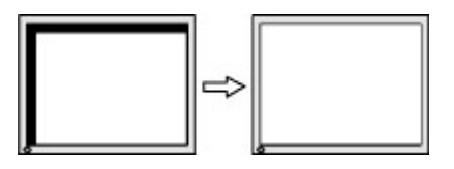

## ボタンのロックアウト

電源ボタンまたはメニュー ボタンを 10 秒程度押し続けると、ボタンの機能がロックアウトされます。 機能を復元するには、ボタンをもう一度 10 秒間押し続けます。この機能は、モニターの電源が入っ ていて、アクティブな信号が表示されており、オンスクリーン ディスプレイ(OSD)メニューが閉じ ている場合にのみ使用できます。

## 製品サポート

モニターの使用について詳しくは、HP のサポート Web サイト、<http://www.hp.com/jp/support/> にアク セスして[製品サポート**/**保守情報]を選択してから、お使いのモデルを検索フィールドに入力して、[検 索]ボタンをクリックします。

 $\stackrel{m}{\to}$ 注記 : モニターの説明書、リファレンス ガイド、およびドライバーは、<u><http://www.hp.com/jp/support/></u> から入手できます。

このガイドに記載されている情報では問題に対処できない場合は、HP のサポート窓口にお問い合わせ ください。日本でのサポートについては、<http://www.hp.com/jp/contact/> を参照してください。日本以 外の国や地域でのサポートについては、[http://welcome.hp.com/country/us/en/wwcontact\\_us.html](http://welcome.hp.com/country/us/en/wwcontact_us.html) (英 語サイト)から該当する国や地域、または言語を選択してください。

以下の作業を実行できます。

HP のサービス担当者とオンラインでチャットする

 $\stackrel{\mathbb{R}}{2}$  注記 : ご希望の言語がチャット サポートに対応していない場合は、 英語でのサポートをご利用く ださい。

- HP のサポート窓口の電話番号を調べる
- HP のサービス センターを探す

## <span id="page-28-0"></span>お問い合わせになる前に

トラブルシューティングの項目やオンラインの技術サポートを参照しても問題が解決しない場合は、 HP のサポート窓口も利用できます。HP のサポート窓口にお問い合わせになるときに、以下のような 情報を事前にご準備いただくと、解決がより迅速になる場合があります。

- モニターのモデル番号
- モニターのシリアル番号
- 購入年月日および購入店名
- 問題が発生したときの状況 (できるだけ具体的にお願いします)
- 表示されたエラー メッセージ
- ハードウェア構成
- 使用しているハードウェアおよびソフトウェアの名前とバージョン

## シリアル番号と製品番号の位置

シリアル番号および製品番号は、ディスプレイ本体の背面上のラベルに記載されています。お使いの モデルのモニターについて HP にお問い合わせになるときに、これらの番号が必要になる場合があり ます。

 $\overline{\mathbb{B}}$  注記:場合によっては、ラベルを読むためにモニター本体をある程度回転させる必要があります。

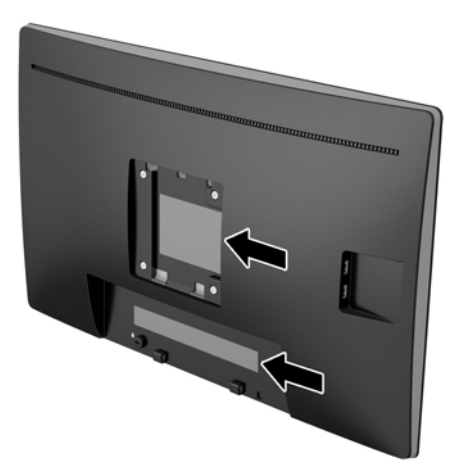

## <span id="page-29-0"></span>**4** モニターの保守

## 保守に関するガイドライン

- モニターのキャビネットを開けたり自分で修理したりしないでください。このガイドに記載さ れている調整機能のみを使用してください。正常に動作しない場合や、モニターを落としたり破 損したりした場合には、HP のサポート窓口にお問い合わせください。
- 外部電源は、モニター裏面のラベルに記載された条件に適合するものを使用してください。
- モニターを使用していないときには、モニターの電源を切るようにしてください。スクリーン セーバー プログラムを使用したり、モニターを使用していないときに電源を切るようにしたりす ると、モニターを長くお使いいただけます。

 $\widetilde{\mathbb{B}}$  注記:画面に「焼き付き」が生じてしまったモニターは、HP の保証の対象外です。

- キャビネットのスロットや開口部は通気のために必要です。スロットや開口部をふさいだり 覆ったりしないでください。また、異物を押し込んだりしないでください。
- モニターは通気のよい場所に設置し、過度の光熱や湿気にさらさないようにします。
- モニター スタンドを取り外すときは、モニターの表面を傷つけたり、汚したり、破損したりしな いように、表面が柔らかい場所に前面を下にして置いてください。

### モニターの清掃

- **1**. モニターの電源を切り、コンピューターへの外部電源の供給を完全に遮断するには、電源を切っ た後、電源コンセントから電源コードのプラグを抜いてください。
- **2**. 清潔で柔らかい、静電気防止加工のされた布で画面およびキャビネットを拭いて、モニターから ほこりを取り除きます。
- **3**. 汚れが落ちにくい場合は、水とイソプロピル アルコールを 50:50 の割合で混合した溶液を使用 します。
- 注意:布にクリーナーをスプレーし、湿らせた布を使用して画面をそっと拭きます。決して、クリー ナーを画面に直接吹きかけないでください。クリーナーがベゼル裏側に入ってしまい、電子部品が損 傷するおそれがあります。

注意:ベンゼン、シンナーおよびその他の揮発性の溶剤など、石油系の物質を含むクリーナーをモニ ター画面やキャビネットの清掃に使用しないでください。これらの化学物質を使用すると、モニター が損傷するおそれがあります。

### モニターの運搬

モニターを運搬する場合は、モニター出荷時の梱包箱および緩衝材、またはそれらと同等の部材を使 用してしっかり梱包してください。

# <span id="page-30-0"></span>**A** 技術仕様

注記:ユーザー ガイドに記載されている製品仕様は、製品の製造から出荷までの間に変更されている 場合があります。

この製品の最新の仕様またはその他の仕様について詳しくは、<http://www.hp.com/go/quickspecs/> (英 語サイト)にアクセスして、該当するモニター モデルを検索し、モデル別の情報を参照してくださ い。

## **20** インチ(対角長 **50.8 cm**)モデル

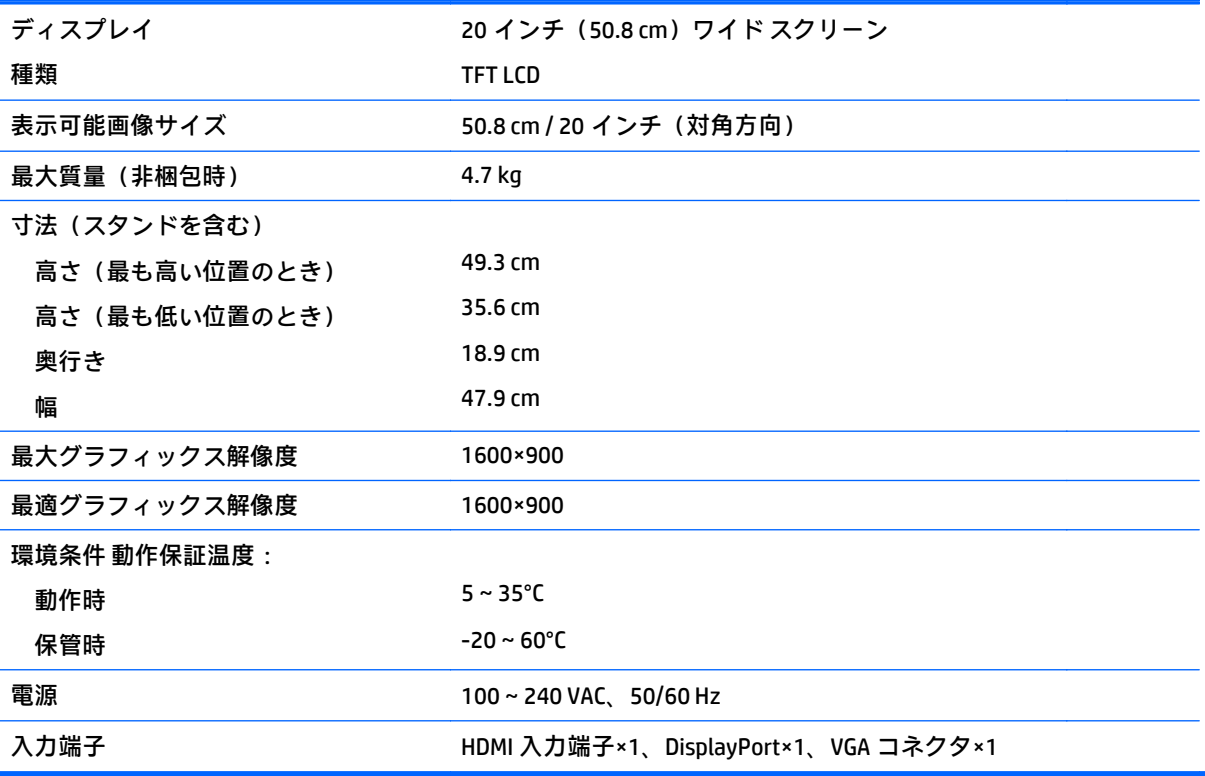

## <span id="page-31-0"></span>**21.5** インチ(対角長 **54.6 cm**)モデル

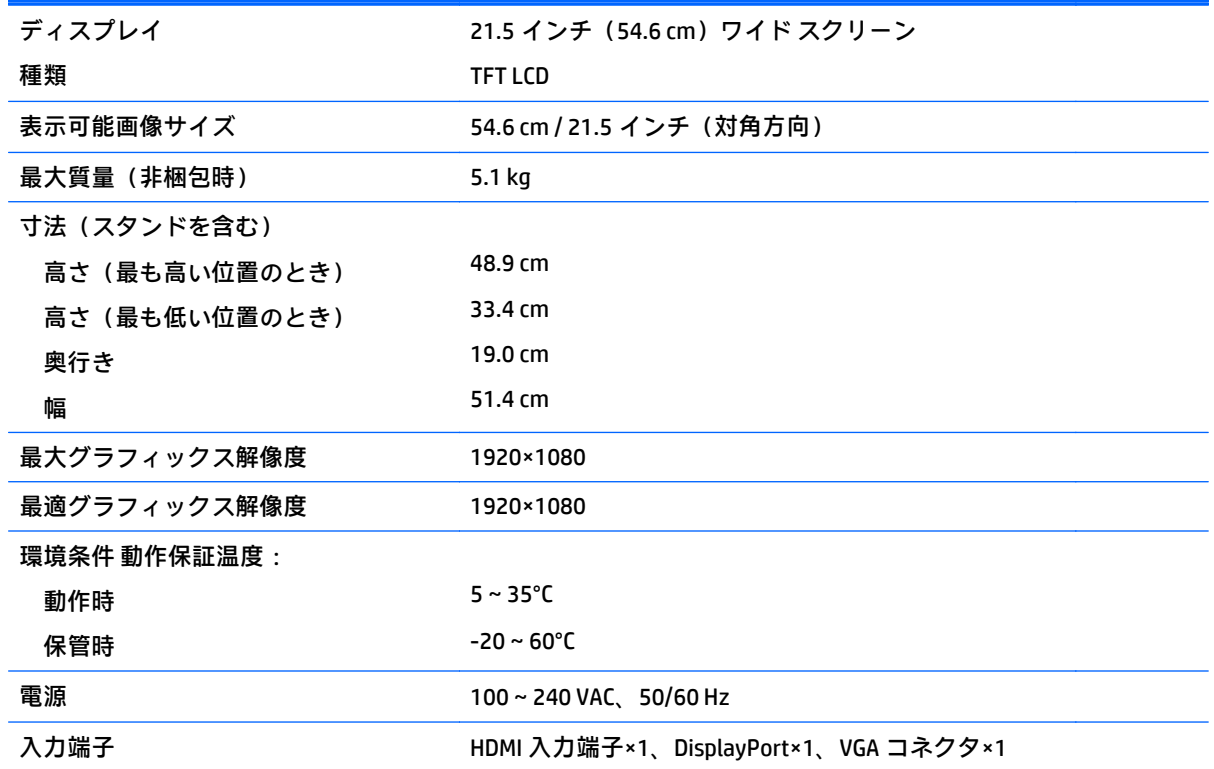

## **23** インチ(対角長 **58 cm**)モデル

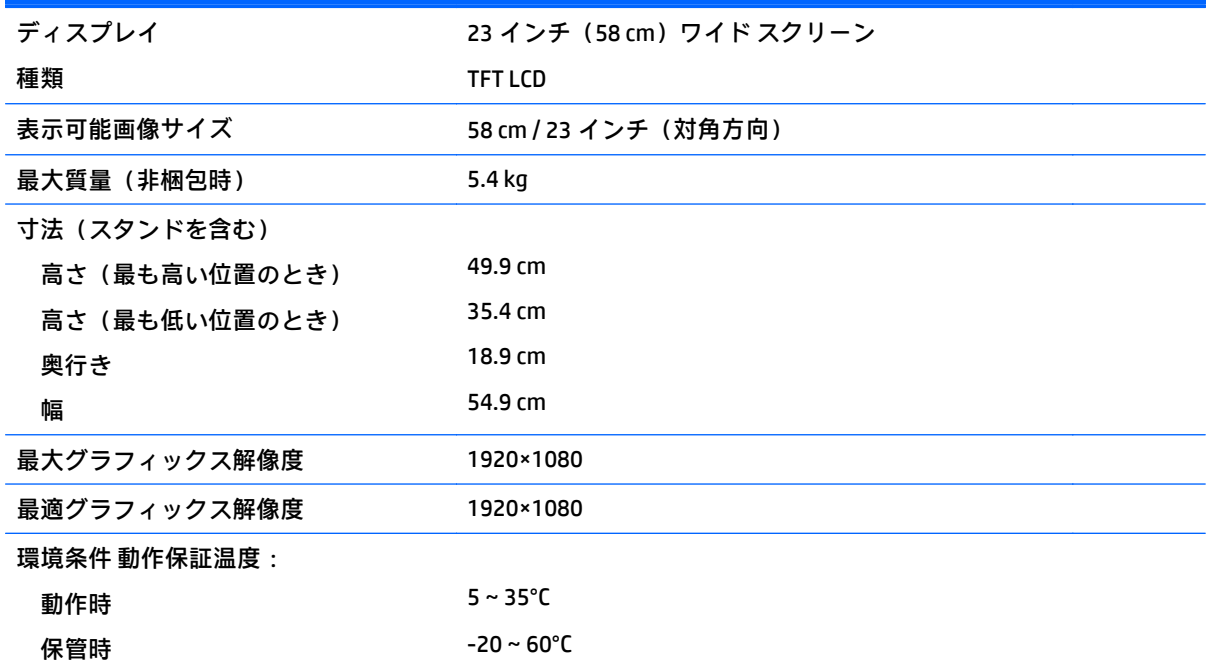

<span id="page-32-0"></span>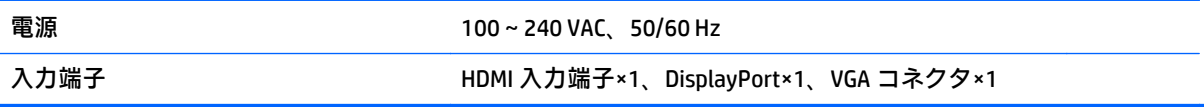

## **23.8** インチ(対角長 **60.5 cm**)モデル

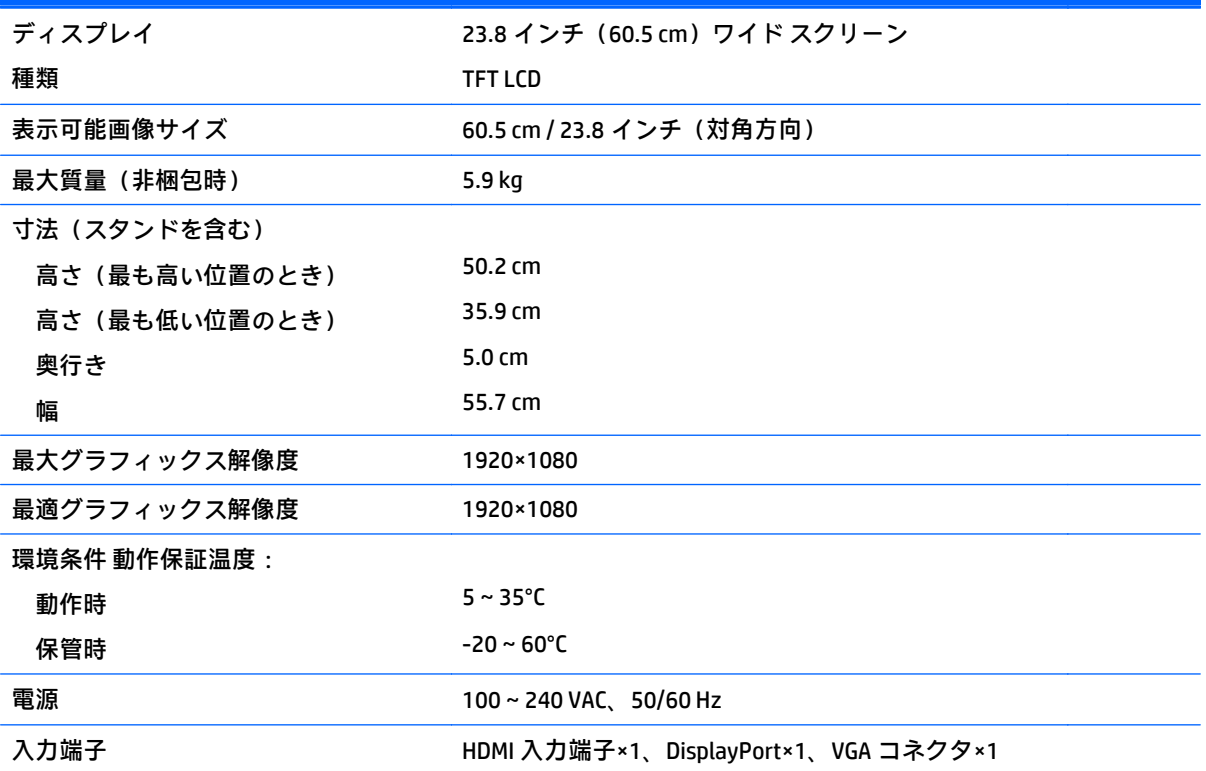

## **23.8** インチ(対角長 **60.5 cm**)**QHD** モデル

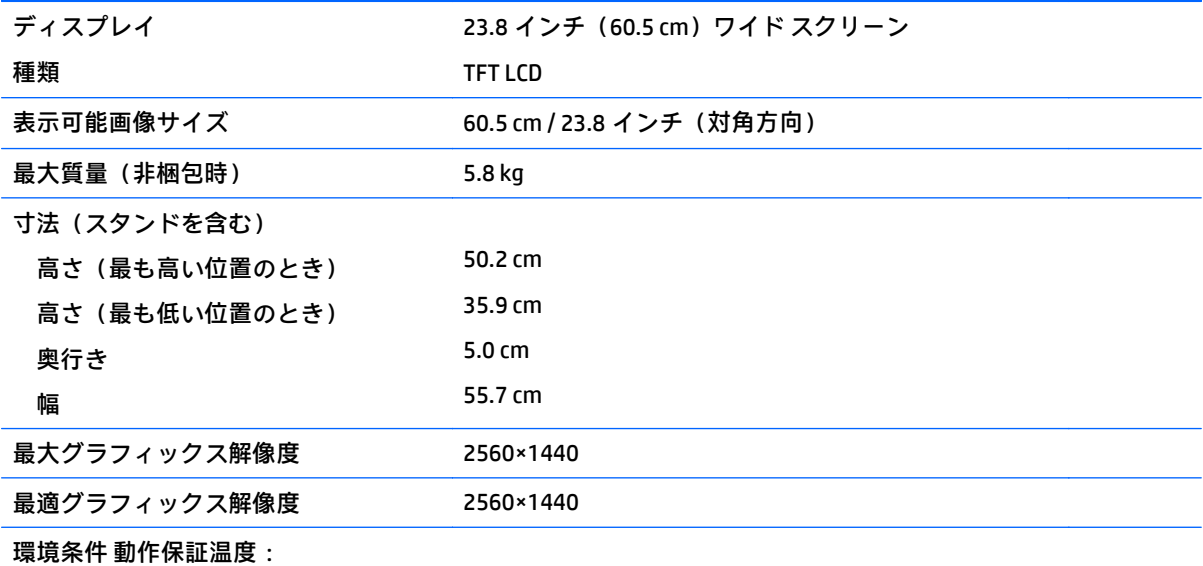

23.8 インチ (対角長 60.5 cm) モデル 27

<span id="page-33-0"></span>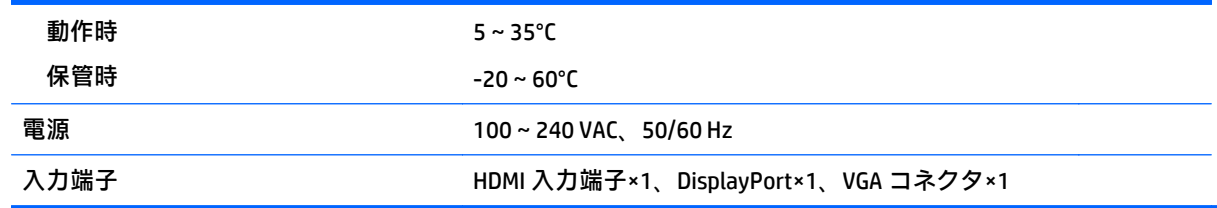

## **24** インチ(対角長 **61 cm**)モデル

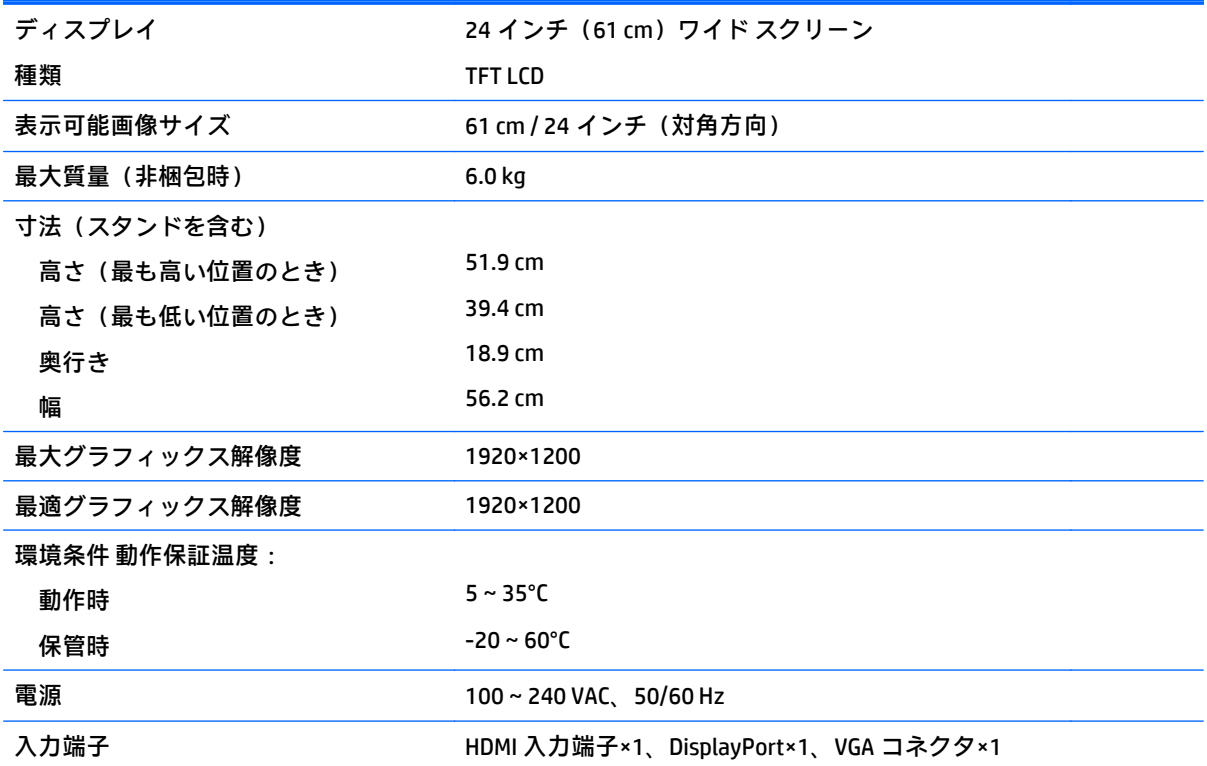

## **27** インチ(対角長 **68.5 cm**)**QHD** モデル

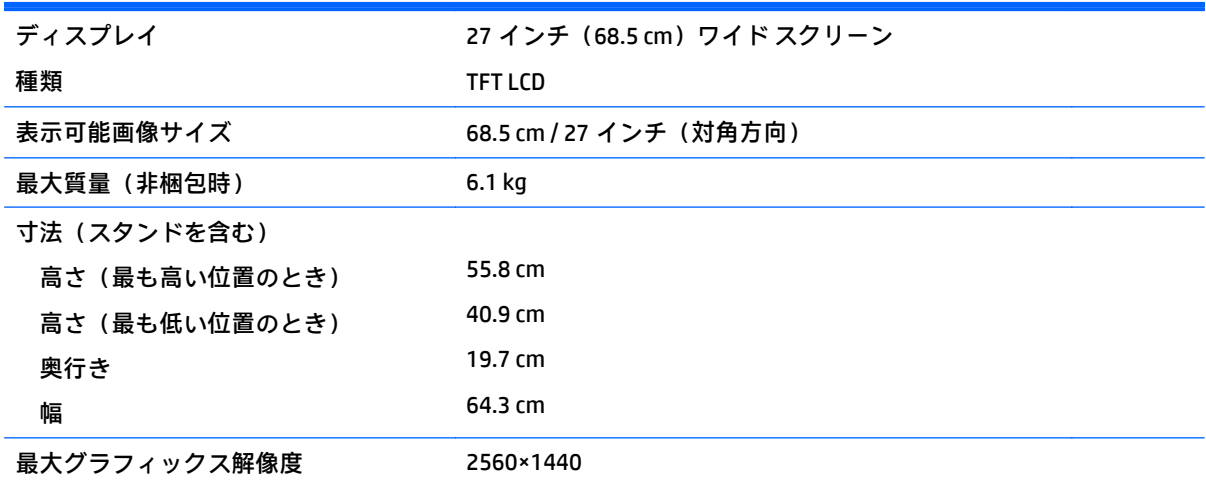

<span id="page-34-0"></span>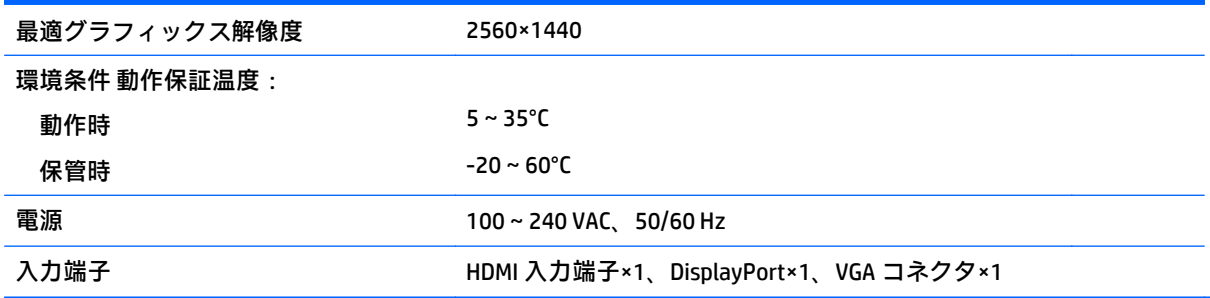

## プリセット ディスプレイ解像度

以下の表に示すディスプレイ解像度はこのディスプレイで使用される最も標準的なもので、初期設定 として設定されています。モニターによってこれらのプリセット モードが自動的に認識され、正しい サイズの画像が画面の中央に表示されます。

#### **20** インチ(対角長 **50.8 cm**)モデル

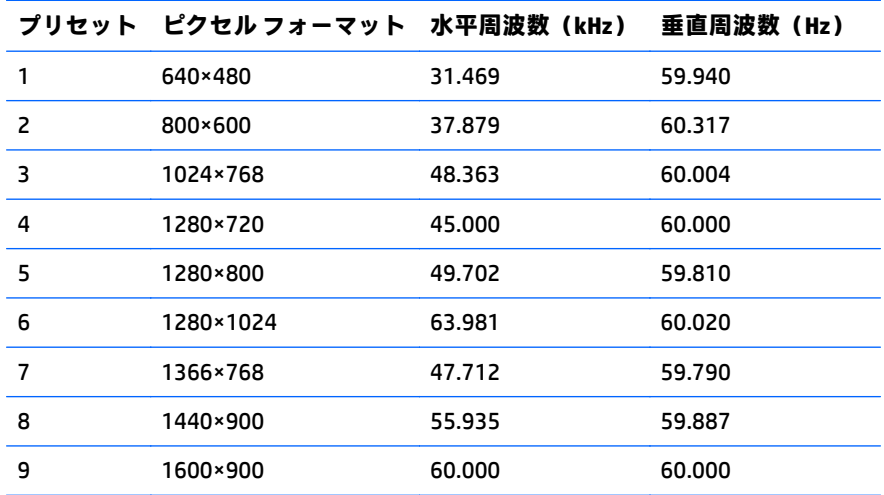

### **21.5** インチ(対角長 **54.6 cm**)モデル

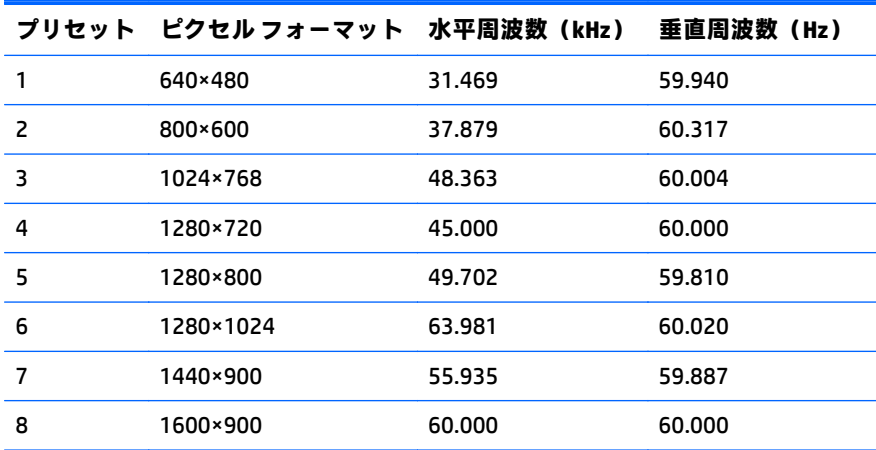

<span id="page-35-0"></span>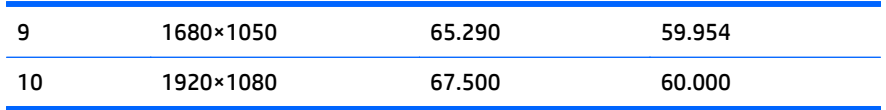

### **23** インチ(対角長 **58 cm**)モデル

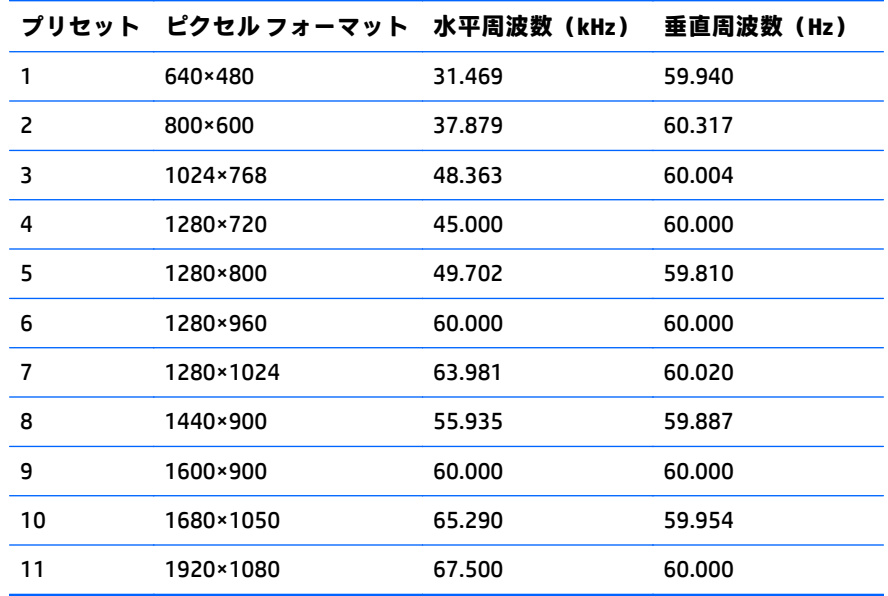

## **23.8** インチ(対角長 **60.5 cm**)モデル

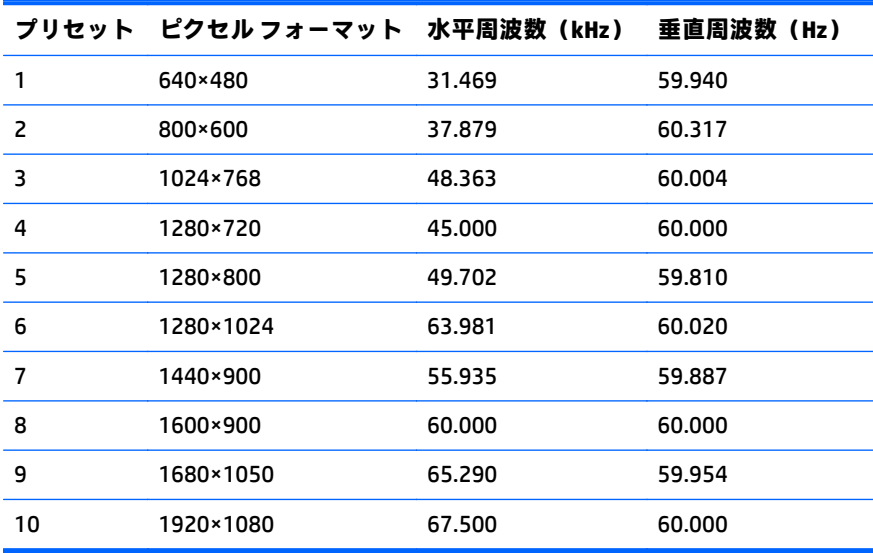

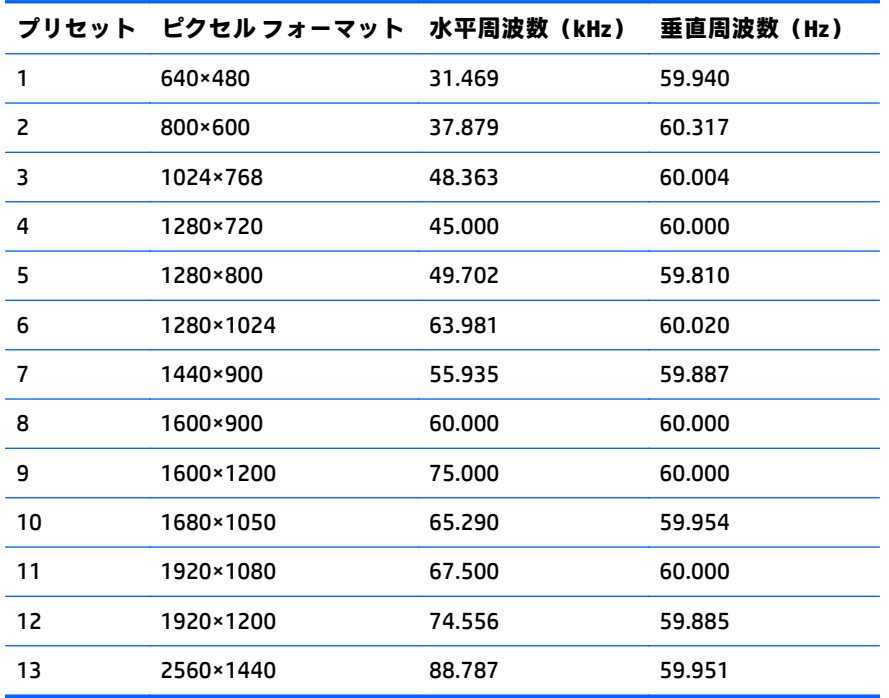

### <span id="page-36-0"></span>**23.8** インチ(対角長 **60.5 cm**)**QHD** モデル

## **24** インチ(対角長 **61 cm**)モデル

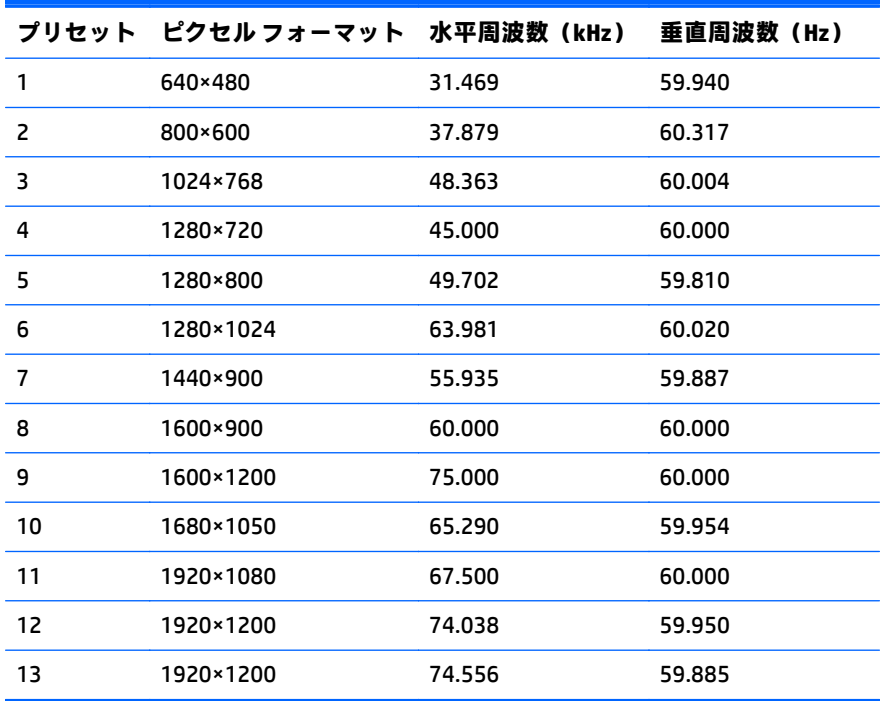

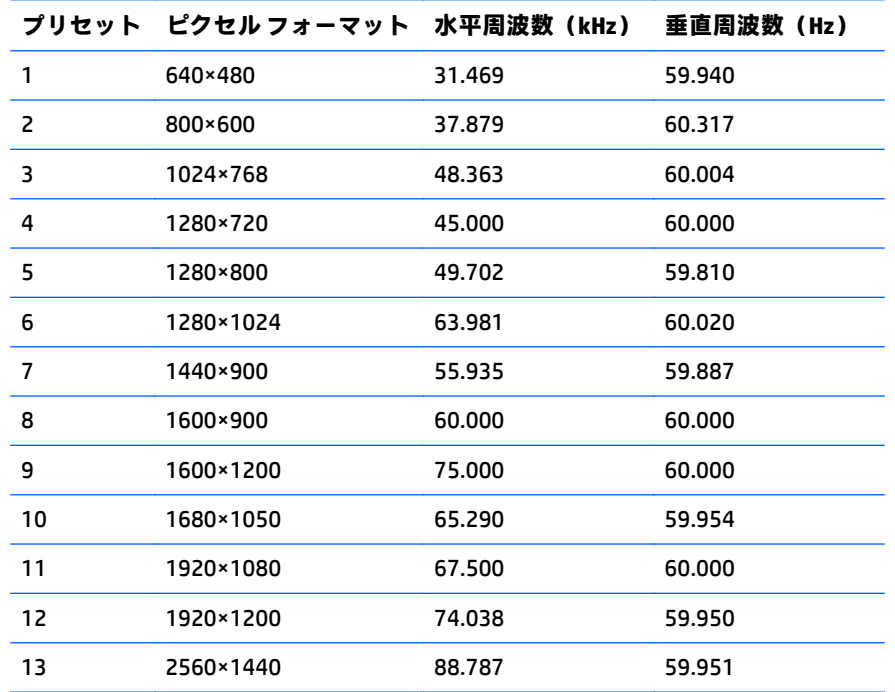

### <span id="page-37-0"></span>**27** インチ(対角長 **68.5 cm**)**QHD** モデル

## ユーザー モードの使用

以下のような場合、ビデオ コントローラーから送られてくる信号がプリセット モードと一致しないこ とがあります。

- 標準グラフィックス アダプターを使用していない場合
- 標準グラフィックス アダプターを使用しているがプリセット モードを使用していない場合

このような場合、オンスクリーン ディスプレイ メニューでモニターのパラメーターを再調整する必要 があります。変更は、適用したいモードすべてに対して行うことができ、メモリに保存されます。モ ニターには新しい設定が自動的に保存され、この新しいモードはプリセット モードと同様に自動的に 認識されます。プリセット モードの他に、10 以上のユーザー モードを新しく登録して保存できます。

## <span id="page-38-0"></span>省電力機能

このモニターでは、省電力状態がサポートされます。水平同期信号または垂直同期信号が検出されな い場合、モニターは省電力状態になります。このように信号が検出されない場合は、モニターの画面 には何も表示されず、バックライトはオフになり、電源ランプはオレンジ色に点灯します。省電力状 態時のモニターの消費電力は 0.5 W です。短時間のウォーム アップ後に通常の動作モードに戻りま す。

省電力機能の設定の手順について詳しくは、コンピューターに付属の説明書を参照してください(省 電力機能は、エナジー セーブ機能、パワー マネージメント機能、節電機能など、説明書によって名称 が異なる場合があります)。

 $\bar{\mathbb{B}}$  注記 : 上記のモニターの省電力機能は、省電力機能に対応するコンピューターに接続されている場合 にのみ有効です。

モニターのエナジー セーブ ユーティリティ内で設定値を選択すると、事前に決めた時刻にモニターが 省電力状態になるように設定することもできます。モニターのエナジー セーブ ユーティリティに よってモニターが省電力状態になると、電源ランプはオレンジ色で点滅します。

## <span id="page-39-0"></span>**B** ユーザー サポート

HP は、単体で、または適切な補助ツールや支援技術と組み合わせることにより、お身体の不自由な方 にもお使いいただけるような製品やサービスを設計、製造、販売しています。

## サポートされている支援技術

HP 製品は、さまざまなオペレーティング システム支援技術に対応しており、また、その他の支援技 術と組み合わせて機能するようにも設定できます。支援機能に関してより詳しい情報を確認するに は、モニターに接続されているお使いの入力デバイスの検索機能を使用してください。

 $\widehat{\mathbb{B}}$  注記:特定の支援技術製品について詳しくは、その製品のサポート窓口にお問い合わせください。

## **HP** のサポート窓口へのお問い合わせ

このユーザー ガイドで提供されている情報で問題に対処できない場合は、HP のサポート窓口にお問 い合わせください。日本でのサポートについては、<http://www.hp.com/jp/contact/> を参照してくださ い。日本以外の国や地域でのサポートについては、[http://welcome.hp.com/country/us/en/](http://welcome.hp.com/country/us/en/wwcontact_us.html) wwcontact us.html (英語サイト)から該当する国や地域、または言語を選択してください。